#### USER REFERENCE MANUAL

# **RoboSep™-16**

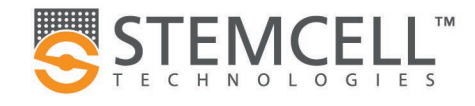

#### **Table of Contents**

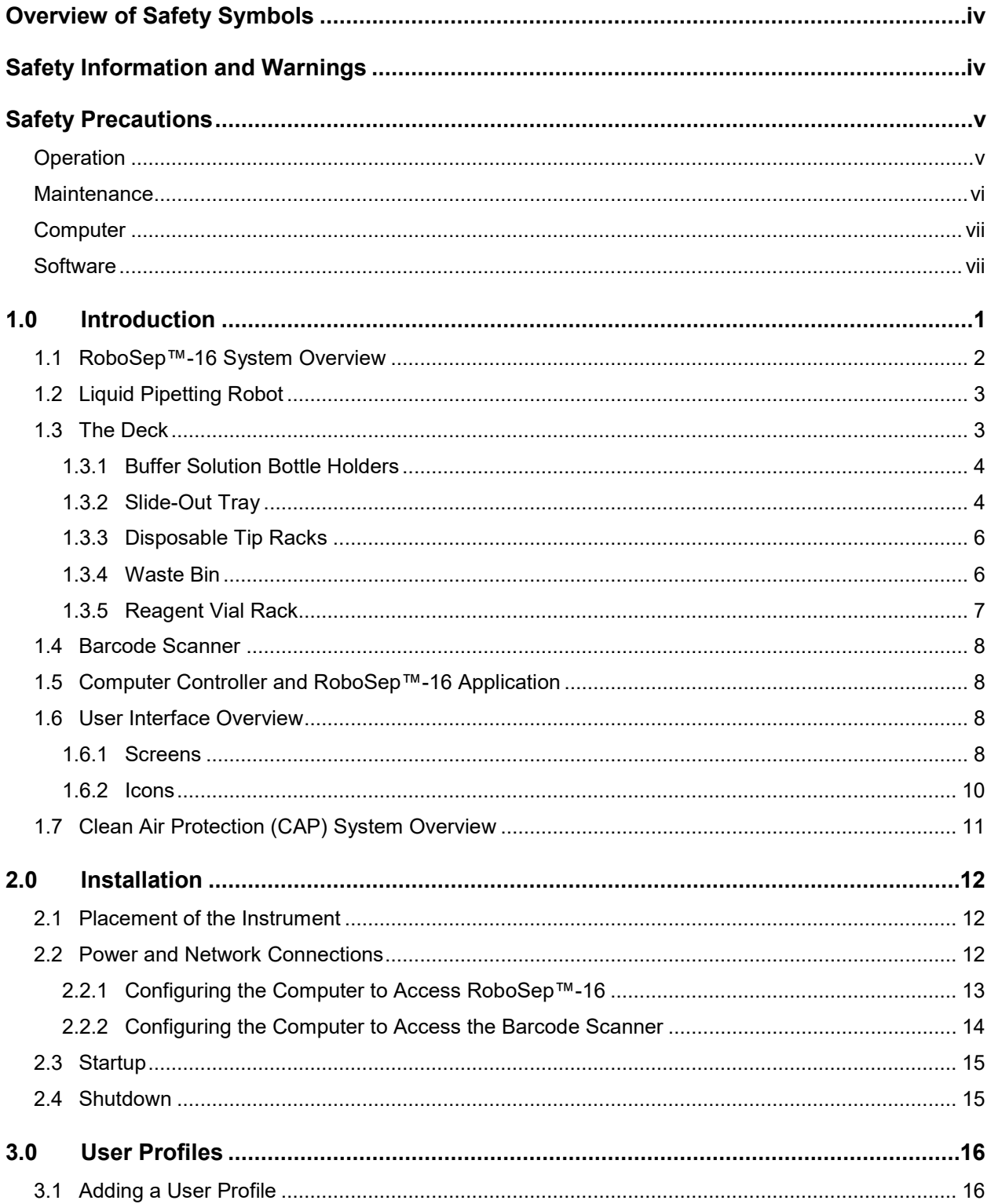

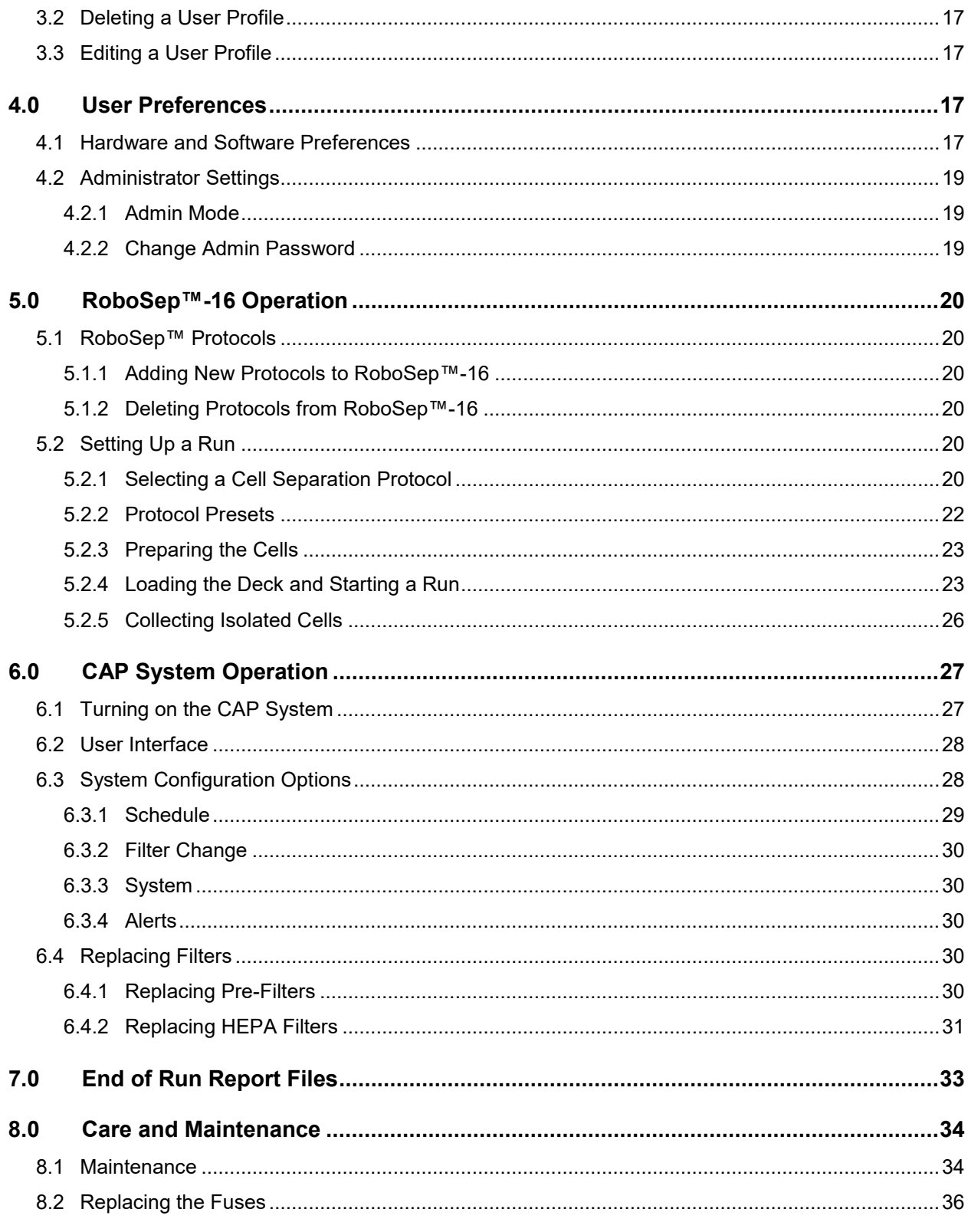

### iii

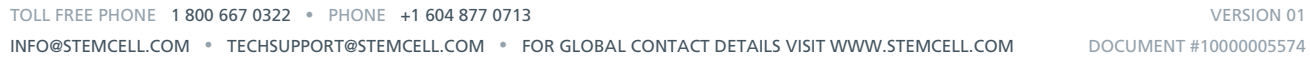

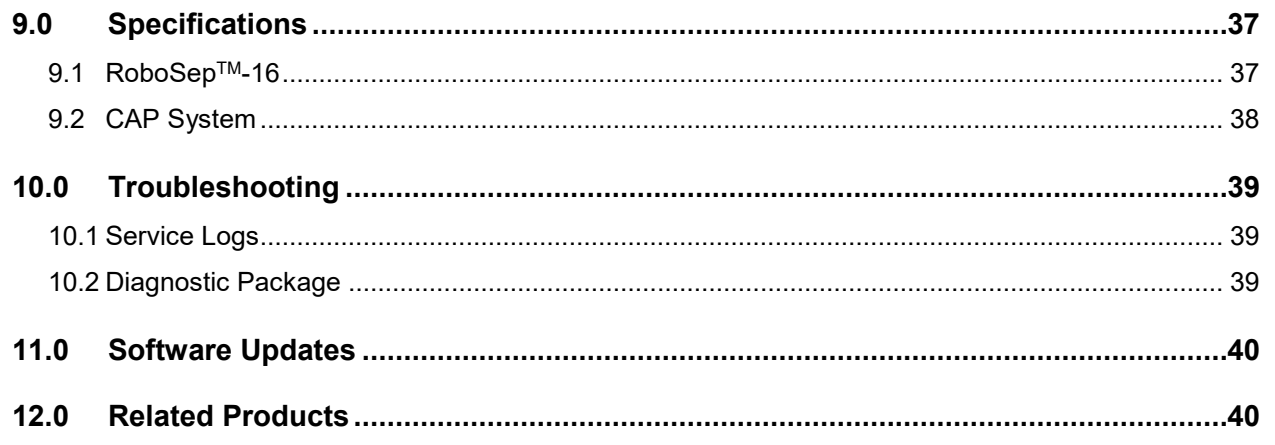

### <span id="page-5-0"></span>Overview of Safety Symbols

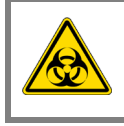

The BIOHAZARD symbol indicates that special care is required to remain protected from biological hazard.

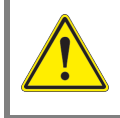

The WARNING symbol indicates where the operator must follow instructions to avoid personal injury or damage to the instrument.

### <span id="page-5-1"></span>Safety Information and Warnings

STEMCELL Technologies is not responsible for any injury or damage caused by the use of this instrument for purposes other than those for which it is intended, or by modifications of the instrument or software not performed by an authorized STEMCELL Technologies representative.

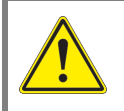

RoboSep™-16 must be operated by trained professionals and is intended for research use only.

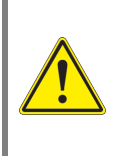

RoboSep™-16 should be placed on a clean, flat surface free of any foreign objects or debris and insulated from excessive vibration. Provide adequate space in front of and above the system for opening the door and working with the instrument and reagents. Provide adequate space nearby to place the laptop and optional handheld barcode scanner.

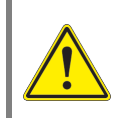

Always connect the power supply to a 3-prong, grounded AC outlet rated 5A 100 - 240V using the AC power cord provided with RoboSep™-16. Do not use an adapter to a two-terminal outlet. Before plugging the instrument in, be sure that two T5AL 250V~ fuses are installed.

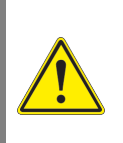

All electrical devices pose a risk of electric shock. To reduce this risk, do not open any covers that are fastened with screws. While RoboSep™-16 is designed to withstand spills, do not allow fluids to enter the interior of the instrument. In the event of such a spill, switch off RoboSep™-16 and disconnect the power cable before cleaning (section [8.0\)](#page-43-0).

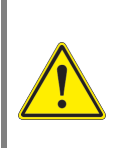

Operate RoboSep™-16 at 15 to 30°C, in a non-condensing environment with a relative humidity of 30 to 85% and at an altitude of 0 to 2000 m above sea level. RoboSep™-16 should be used indoors only. RoboSep™-16 is not specified for use inside an incubator or cold room. Protect the instrument against dust and moisture.

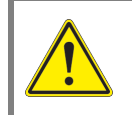

EasySep™ magnets on the RoboSep™-16 deck generate strong magnetic fields. Keep away from pacemakers, watches, or other objects that respond to magnetic fields.

RoboSep™-16 weighs 122 kg (270 lb). Never move a fully assembled instrument by yourself. Use the moving straps attached to each leg of the instrument for moving. At least 4 people are required to move the instrument. Always remove labware and carriers prior to moving.

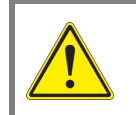

Proper installation and service of the instrument by an authorized STEMCELL representative is required to provide assurance that the instrument performs within the acceptable limits for its intended use.

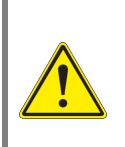

In case of malfunction, call STEMCELL Technologies Inc. for service. Servicing performed by anyone other than an authorized STEMCELL Technologies representative will void the warranty associated with RoboSep™-16. There are no user-serviceable parts inside the instrument and the outer casing should never be removed.

## <span id="page-6-0"></span>Safety Precautions

### <span id="page-6-1"></span>Operation

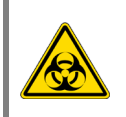

When using RoboSep™-16, good laboratory practices (GLP) must be observed. Suitable protective clothing, safety glasses and protective gloves must be worn.

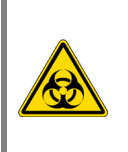

If working with biohazardous samples, observe and carry out the maintenance procedures, paying particular attention to cleaning and decontamination. Wear gloves when handling all parts of the instrument. Avoid direct contact with tips discarded into the waste bin. Any surfaces on which liquid is spilled must be decontaminated.

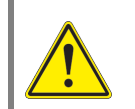

Ensure the instrument is fully opened and secured before accessing the contents on the deck of the instrument. This will prevent accidental closure of the door.

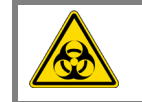

Waste may contain biohazardous or chemical-contaminated material.

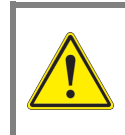

Empty the RoboSep™-16 waste bin (section [1.3.4\)](#page-15-1) only after a run is complete or the instrument is paused. Before initiating a run, ensure there is adequate space remaining in the waste bin to hold tips that will be used during operation.

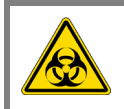

Do not overfill reagent containers, tubes, or other liquid containers. Promptly clean any spills around the instrument. Clean any spills in RoboSep™-16 only after a run is complete or the instrument is paused.

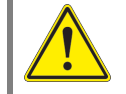

Do not remove the instrument side covers under any circumstances.

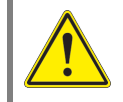

Always have the door closed when executing runs. During operation, the instrument arm may move suddenly causing bodily harm.

Contact STEMCELL Technologies Technical Support anytime you believe the instrument has lost accuracy or precision in any motion axis.

#### <span id="page-7-0"></span>Maintenance

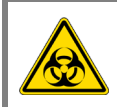

If RoboSep™-16 becomes contaminated with biohazardous or chemical material, clean it as described in section [8.0.](#page-43-0)

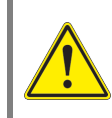

Observe and carry out the maintenance procedures given in section [8.0.](#page-43-0) Failure to do so may impair the reliability and correct functioning of RoboSep™-16.

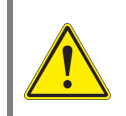

Preventive maintenance beyond daily and weekly maintenance, cleaning, and decontamination must only be performed by an authorized STEMCELL representative.

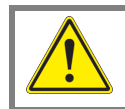

Do not use an isopropyl alcohol-based solution to clean the door.

#### <span id="page-8-0"></span>Computer

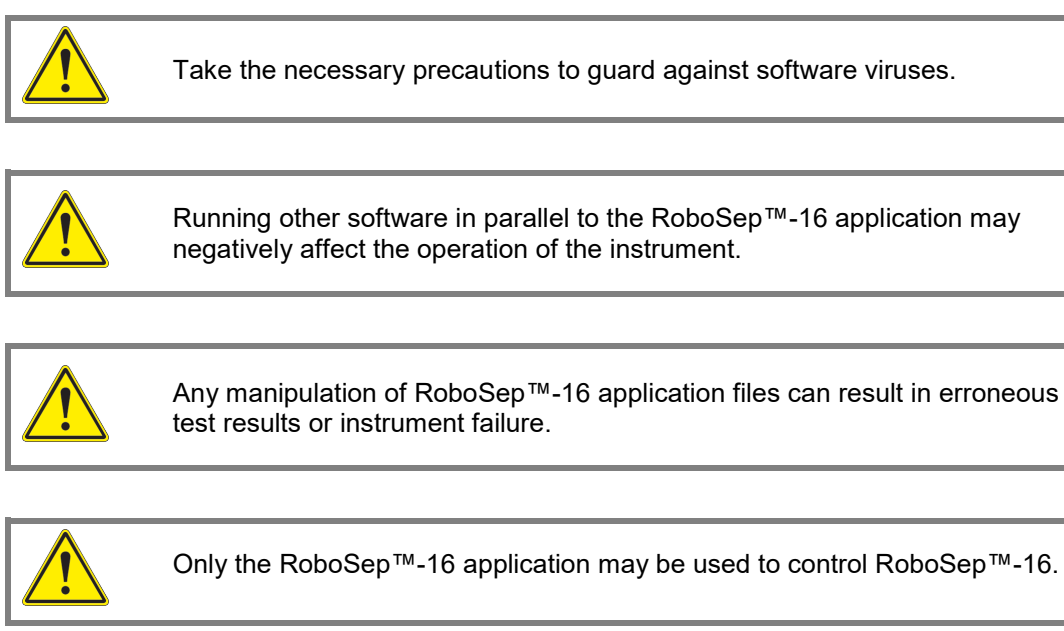

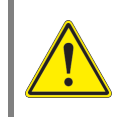

For reasons of data security and integrity, use of an uninterrupted power supply (UPS) is recommended, since a loss of power may cause data to be lost or corrupted.

#### <span id="page-8-1"></span>Software

This manual is applicable to RoboSep™-16 software version 1.2.2.0. For other software versions, contact us at techsupport@stemcell.com for the applicable manual.

> STEMCELL TECHNOLOGIES INC.'S QUALITY MANAGEMENT SYSTEM IS CERTIFIED TO ISO 13485 MEDICAL DEVICE STANDARDS. FOR RESEARCH USE ONLY. NOT INTENDED FOR HUMAN OR ANIMAL DIAGNOSTIC OR THERAPEUTIC USES.

vii

### <span id="page-10-0"></span>1.0 Introduction

RoboSep™-16 is a fully automated cell separation instrument that seamlessly integrates multi-sample cell isolation into any laboratory environment. Using EasySep™, the column-free immunomagnetic cell separation system, RoboSep™-16 isolates desired cells from a wide range of samples from different species, tissue sources or sizes using either positive or negative selection. Through an intuitive user interface, RoboSep™-16 can be instructed to simultaneously isolate cells from up to 16 samples with minimal hands on time. By automating all reagent and sample handling steps, and through the use of disposable pipette tips, RoboSep™-16 rapidly isolates all desired cells while minimizing the risk of sample cross-contamination. After completion of the cell isolation procedure, cells of interest are immediately available for any downstream application.

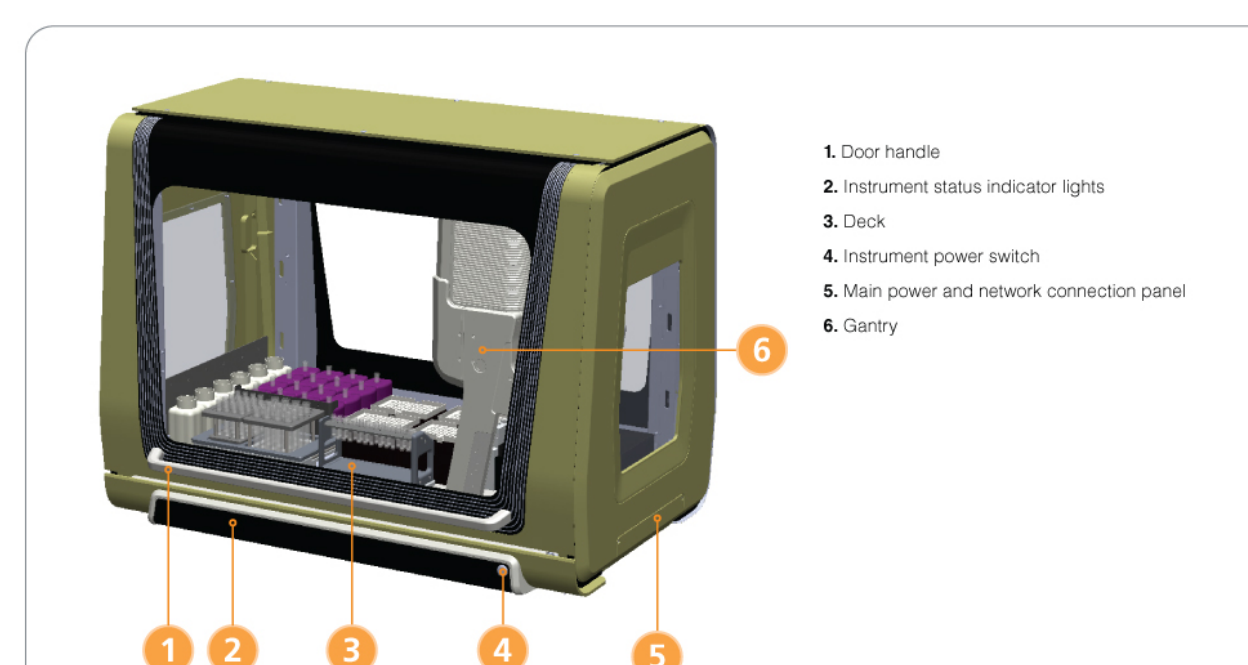

#### <span id="page-11-0"></span>1.1 RoboSep™-16 System Overview

#### <span id="page-11-1"></span>**Figure 1. Front View of RoboSep™-16 with the Door Closed**

RoboSep™-16 is a fully automated cell separation instrument utilizing the column-free immunomagnetic EasySep™ system.

The major components of the RoboSep™-16 system are:

- Liquid pipetting robot (gantry) (section [1.2](#page-12-0) )
- The deck (section [1.3\)](#page-12-1)
- Barcode scanner (section [1.4\)](#page-17-0)
- Computer controller (section [1.5\)](#page-17-1)

With these systems acting in concert, RoboSep™-16 performs the following actions to automate EasySep™ cell separation:

- Accurately dispenses magnetic labeling reagents into cell samples using disposable 1 mL tips
- Mixes and transfers the sample between tubes using disposable tips
- Transfers buffer solution to sample tubes using disposable tips
- Tracks usage of disposable tips
- Scans and records reagent catalog and lot numbers
- Uses an alternate set of reagents if insufficient amounts are detected in the primary set

RoboSep™-16 automatically executes all actions required to process up to 16 samples, with the flexibility to perform different types of separations simultaneously.

The indicator lights in the front indicate the instrument status as shown in [Table 1.](#page-12-2)

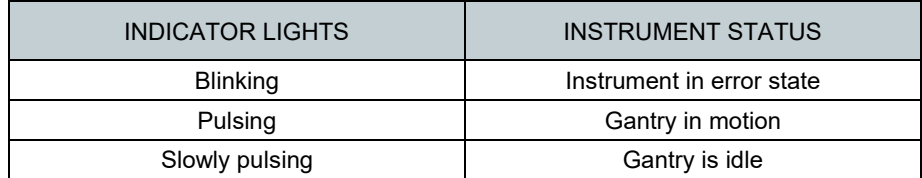

#### <span id="page-12-2"></span>**Table 1. Indicator Lights and Instrument Status**

### <span id="page-12-0"></span>1.2 Liquid Pipetting Robot

The four pipetting channels of the robot are mounted within the gantry arm [\(Figure 1\)](#page-11-1), which moves all four channels simultaneously across the deck. The channels have independent spacing between each other, such that they can independently operate on four vials in parallel. The four channels will pick up every other tip in a row of the 96-tip rack. Each channel can aspirate, mix, or dispense up to 1 mL. At the end of each liquid transfer, the tips are disposed in a waste bin to avoid cross-contamination between samples.

### <span id="page-12-1"></span>1.3 The Deck

The deck components are shown in [Figure 2.](#page-12-3)

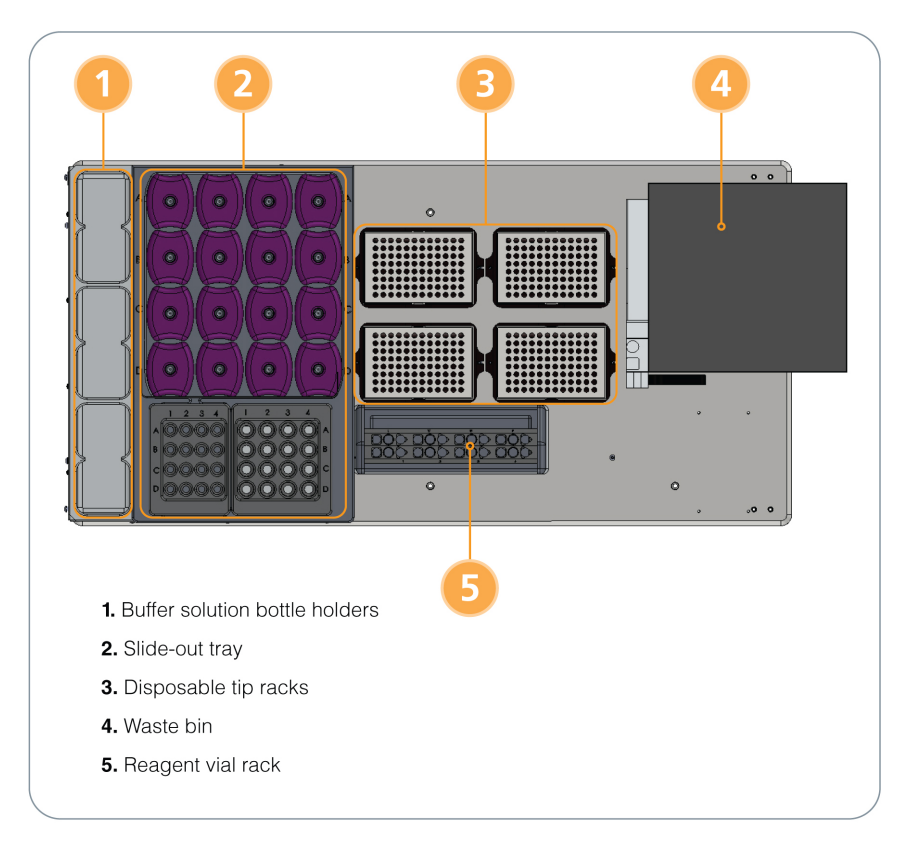

#### <span id="page-12-3"></span>**Figure 2. The Deck**

- 1. Grasp the handle at the front of the RoboSep™-16 door [\(Figure 1\)](#page-11-1).
- 2. Pull the door outward.
- 3. Move the door upward until it snaps into place. The deck will now be accessible.

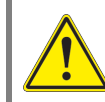

The RoboSep™-16 door must be latched in the upper position to prevent accidental closure while accessing the deck.

To close the RoboSep™-16 door:

- 1. Grasp the handle at the front of the RoboSep™-16 door [\(Figure 1\)](#page-11-1).
- 2. Pull the door outwards.
- 3. Move the door downwards and push it back into place until fully closed.

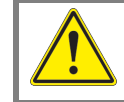

The RoboSep™-16 door must be closed during the run.

#### <span id="page-13-0"></span>1.3.1 Buffer Solution Bottle Holders

Up to six buffer solution bottles can be placed on the deck [\(Figure 2\)](#page-12-3). Buffer bottles are used in sets of two to accommodate the simultaneous operation of all four pipetting channels.

For each run, two bottles should be filled with RoboSep™ buffer and placed in positions 1 and 2 of the buffer solution bottle holder. The holder can accommodate four spare bottles (positions 3, 4, 5, and 6) for use with custom protocols. Contact STEMCELL Technologies Technical Support for additional information.

#### <span id="page-13-1"></span>1.3.2 Slide-Out Tray

The slide-out tray [\(Figure 3\)](#page-14-0) can accommodate the following:

- 16 EasySep™ Magnets (each containing a 5 mL tube)
- Magnet shield
- Sample tube rack (containing up to 16 x 5 mL sample tubes)
- Negative fraction rack (containing up to 16 x 14 mL tubes)

*Note: The magnet shield must be placed between the EasySep™ Magnets and the racks [\(Figure 3\)](#page-14-0). Falcon® Round-Bottom Polystyrene Tubes are recommended (5 mL [Catalog #38007] and 14 mL [Catalog #38008]).*

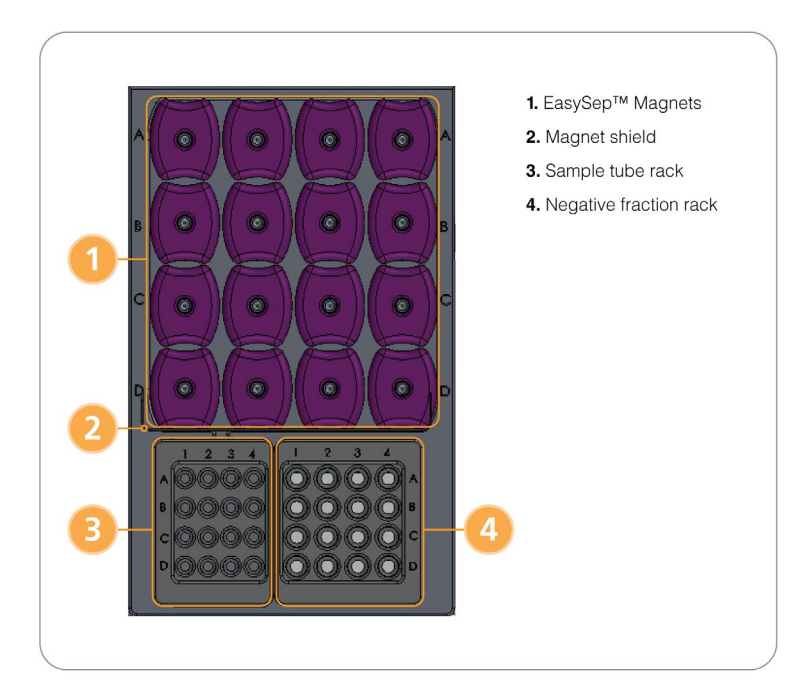

#### <span id="page-14-0"></span>**Figure 3. Slide-Out Tray**

The sample tubes, magnets and negative fraction tubes are all arranged in the same 4 x 4 configuration to facilitate locating the tubes corresponding to a particular sample and protocol. An alpha-numeric scheme is used for the identification of each of the 4 x 4 locations. The numbers 1 - 4 refer to the individual protocol groups whereas the letters A - D refer to the sample used within each group. Thus, for protocol group 1, the sample tubes, magnets, and negative fraction tubes used will correspond to positions A1, B1, C1 and D1 in the deck. Up to 4 different protocols can be operated at once, and up to 4 different sample volumes can be set for each protocol. Refer to section [5.2](#page-29-4) for additional information on setting up a run.

For ease of loading and unloading, the sample tube rack and negative fraction rack can be removed from the slide-out tray and placed onto the bench. Locating pins under the racks facilitate their correct placement and orientation when loading onto the slide-out tray.

To slide out the tray [\(Figure 4\)](#page-15-2):

- 1. Remove the negative fraction rack.
- 2. Push down on the handle at the front of the tray.
- 3. Pull the tray outwards.

*Note: The tray can only slide out if the negative fraction rack has been removed.*

To slide the tray back into place:

- 1. Push the tray towards the back of the instrument.
- 2. Push down on the handle at the front of the tray.
- 3. While holding down the handle, continue pushing the tray until it is locked back into place.
- 4. Release the handle.

*Note: The negative fraction rack should only be placed back onto the deck when the tray is fully stowed in place.*

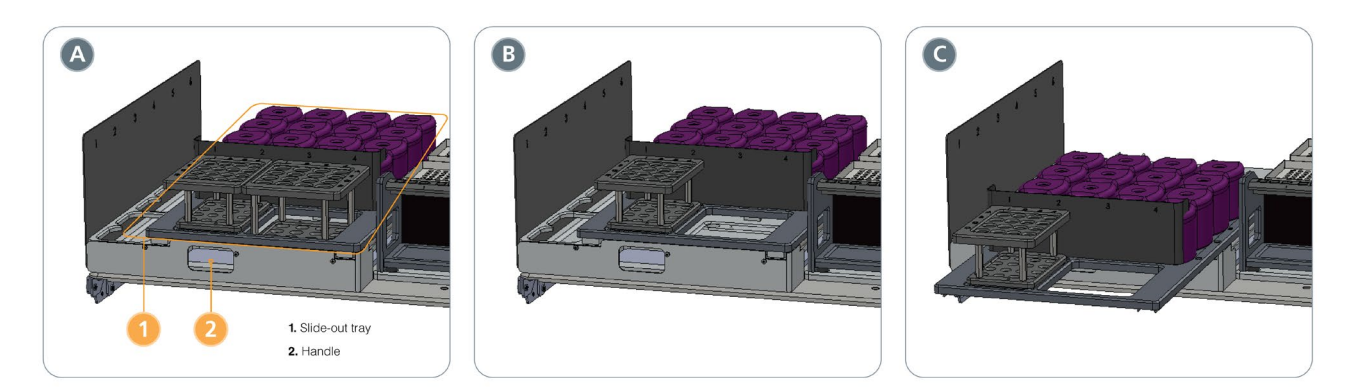

<span id="page-15-2"></span>**Figure 4. Sliding Out the Tray.** (A) Tray loaded with racks and magnets. (B) Negative fraction rack removed. (C) After sliding out the tray.

#### <span id="page-15-0"></span>1.3.3 Disposable Tip Racks

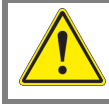

Filtered Conductive 1 mL Tips (Catalog # 23101 or 23102) must be used.

Up to four disposable tip racks can be placed on the deck's black carriers [\(Figure 2\)](#page-12-3). Each tip rack contains 96 x 1 mL disposable tips. At the time of loading (section [5.2.4\)](#page-32-1), RoboSep™-16 will prompt the user to load tips if the tip tracking system detects empty tip racks. After replacing a disposable tip rack, click on the associated rack number on the loading screen.

If loading a partially filled tip rack, the starting tip position must be specified by clicking the corresponding position on the Loading screen.

*Note: Please ensure that the tip locations indicated on the Loading screen match those on the RoboSep™-16 deck.* 

In addition to transporting liquids, the disposable tips can be used to check whether caps are left on vials and bottles, and whether sufficient reagent and buffer volumes are provided. There are options to check for caps and volumes at the beginning of each run (section [4.1\)](#page-26-3).

#### <span id="page-15-1"></span>1.3.4 Waste Bin

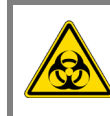

If working with biohazardous samples wear gloves when handling all parts of the instrument. Avoid touching tips discarded into the waste bin.

A waste bin is present on the deck [\(Figure 2\)](#page-12-3) to collect used tips. A waste bag should be placed into the bin to collect used tips.

The waste bin can hold the equivalent of 4 racks of tips. Ensure that the waste bin has sufficient space to contain all tips used in a run.

#### To dispose and replace the waste bag:

- 1. Select C [Exit] on the Home screen and wait until the RoboSep™-16 application turns off.
- 2. Turn off the RoboSep™-16 system using the instrument power switch.

- 3. Open the RoboSep™-16 door to access the gantry (section [1.3\)](#page-12-1).
- 4. Move the gantry [\(Figure 1\)](#page-11-1) by hand to the left side.
- 5. Remove the waste bin from the deck.
- 6. Remove the bag retainer from the bin and dispose of the used waste bag.
- 7. Place a new waste bag in the bin and secure it with the bag retainer.
- 8. Place the waste bin back on the deck.

*Note: The gantry will automatically move back into position at the beginning of the next run. Do not move the gantry back manually.* 

#### <span id="page-16-0"></span>1.3.5 Reagent Vial Rack

The reagent vial rack can hold up to 24 EasySep™ reagent vials [\(Figure 5\)](#page-16-1). The rack is split into four groups (1 - 4), corresponding to the reagents required for each individual protocol group. Locating pins under the rack facilitate correct placement and orientation when loading onto the deck.

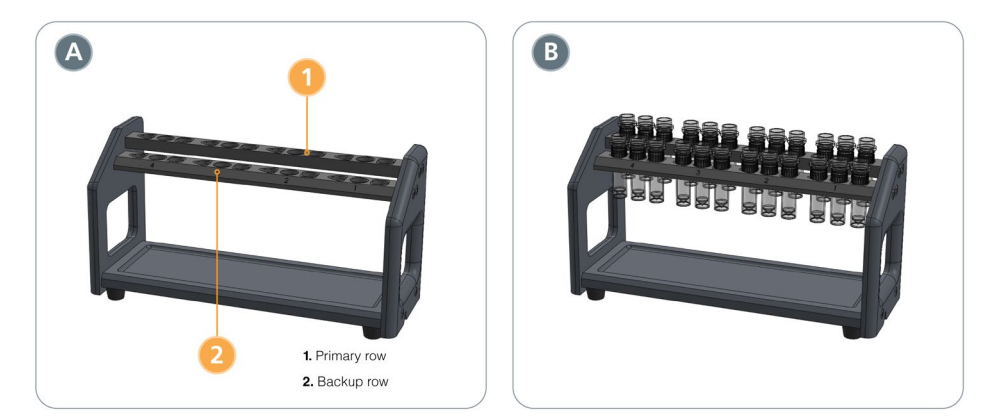

<span id="page-16-1"></span>**Figure 5. Reagent Vial Rack.** (A) Empty and (B) loaded with EasySep™ vials. Note that the primary (top) row should always be loaded.

Symbols on the reagent vial rack [\(Figure 6\)](#page-16-2) correspond to the following:

- □ = Selection Cocktail
- $\circ$  = Primary Antibody (if required)
- ∆ = Magnetic Particles

<span id="page-16-2"></span>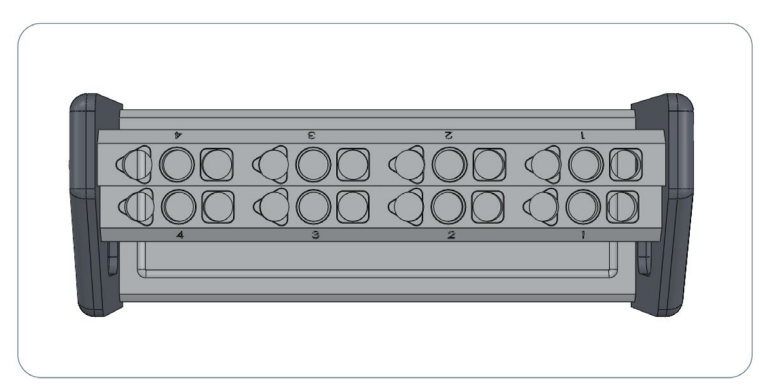

**Figure 6. Reagent Symbols and Protocol Group Numbers on the Reagent Vial Rack**

For each protocol group, up to two sets of reagent vials can be placed in the rack. Each row on the rack is staggered at a different height to allow barcode scanning of all vials.

*Note: Ensure reagents are loaded in the primary (top) row of the rack [\(Figure 5\)](#page-16-1). To ensure that sufficient reagents are available for a run, additional reagents can be placed in the backup (bottom) row of the rack.*

#### <span id="page-17-0"></span>1.4 Barcode Scanner

The barcode scanner is used to record reagent specific information such as catalog and lot numbers. This information is recorded in the End of Run Report available at the end of every run (section [6.0\)](#page-35-1).

The barcode scanner is mounted on the front arm of the gantry [\(Figure 1\)](#page-11-1). At the start of each run, the barcode scanner moves across the reagent vial rack and scans the 2D barcodes on each vial. The primary (top) row of the reagent vial rack will be scanned first.

*Note: To remove the barcode scanning option, edit the user profile hardware preferences to disable the "Scan reagent barcodes prior to each run" option (section [4.1\)](#page-26-3).*

*Optional: A handheld barcode scanner (e.g. Catalog #20501) can be connected to the computer via the USB portal. This can be used to scan User IDs, sample IDs and buffer lot numbers, which are then recorded in the End of Run Reports for each protocol that is run (section [6.0\)](#page-35-1).* 

#### <span id="page-17-1"></span>1.5 Computer Controller and RoboSep™-16 Application

The computer provided with RoboSep™-16 contains a graphical user interface that controls the operation of the instrument.

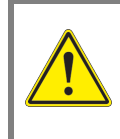

The computer provided with RoboSep™-16 does not contain anti-virus software. Users are encouraged to determine if anti-virus software is required at their institution.

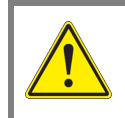

During operation of the instrument, any user-installed anti-virus software should be turned off to prevent unnecessary interruption of the protocol run.

#### <span id="page-17-2"></span>1.6 User Interface Overview

#### <span id="page-17-3"></span>1.6.1 Screens

Five screens can be accessed using the TaskBar on the left of the application window, as shown in [Figure 7.](#page-18-0)

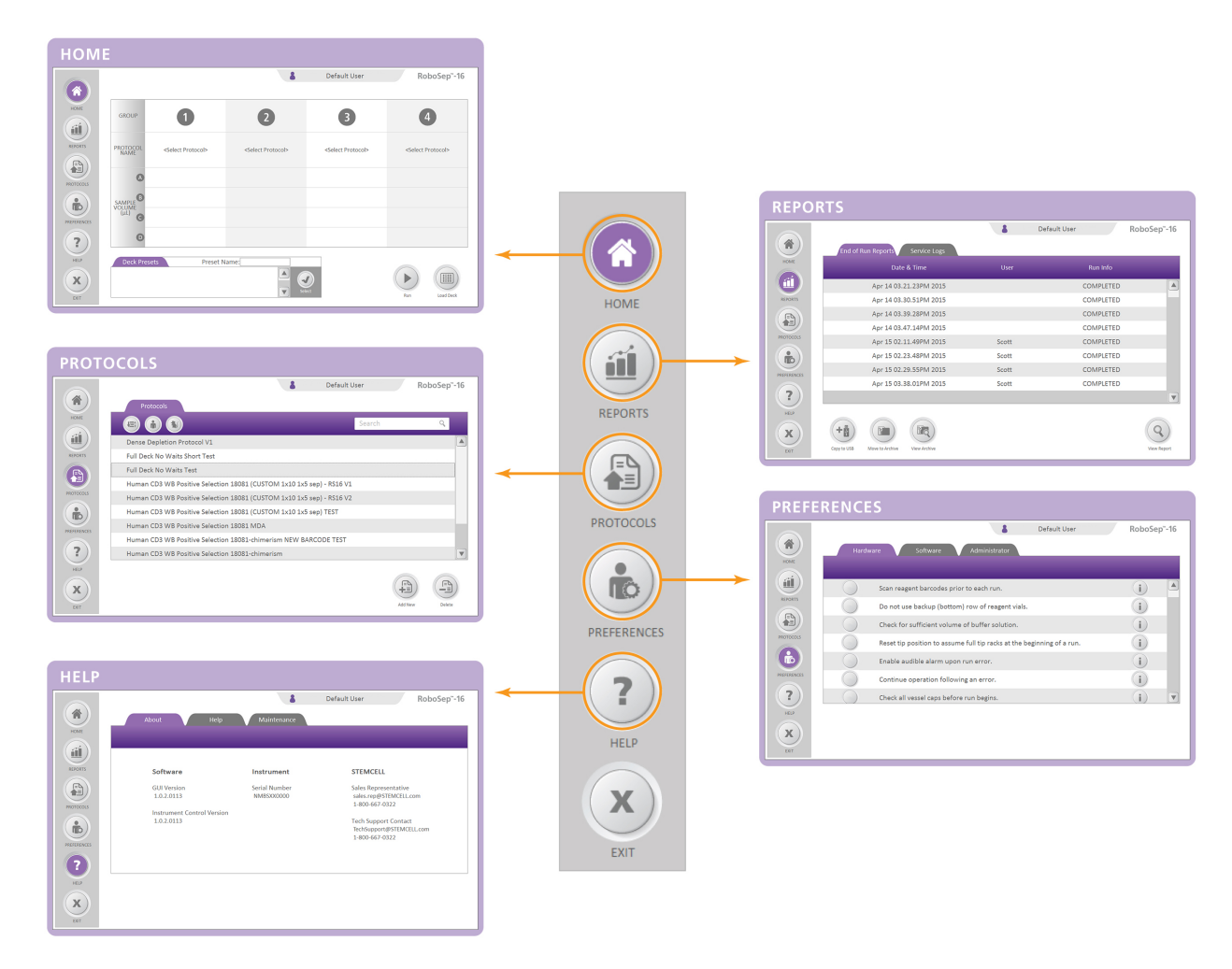

<span id="page-18-0"></span>**Figure 7. Screens Accessed from the Home Screen**

#### <span id="page-19-0"></span>1.6.2 Icons

#### **Table 2. Icons Used in the RoboSep™-16 Application**

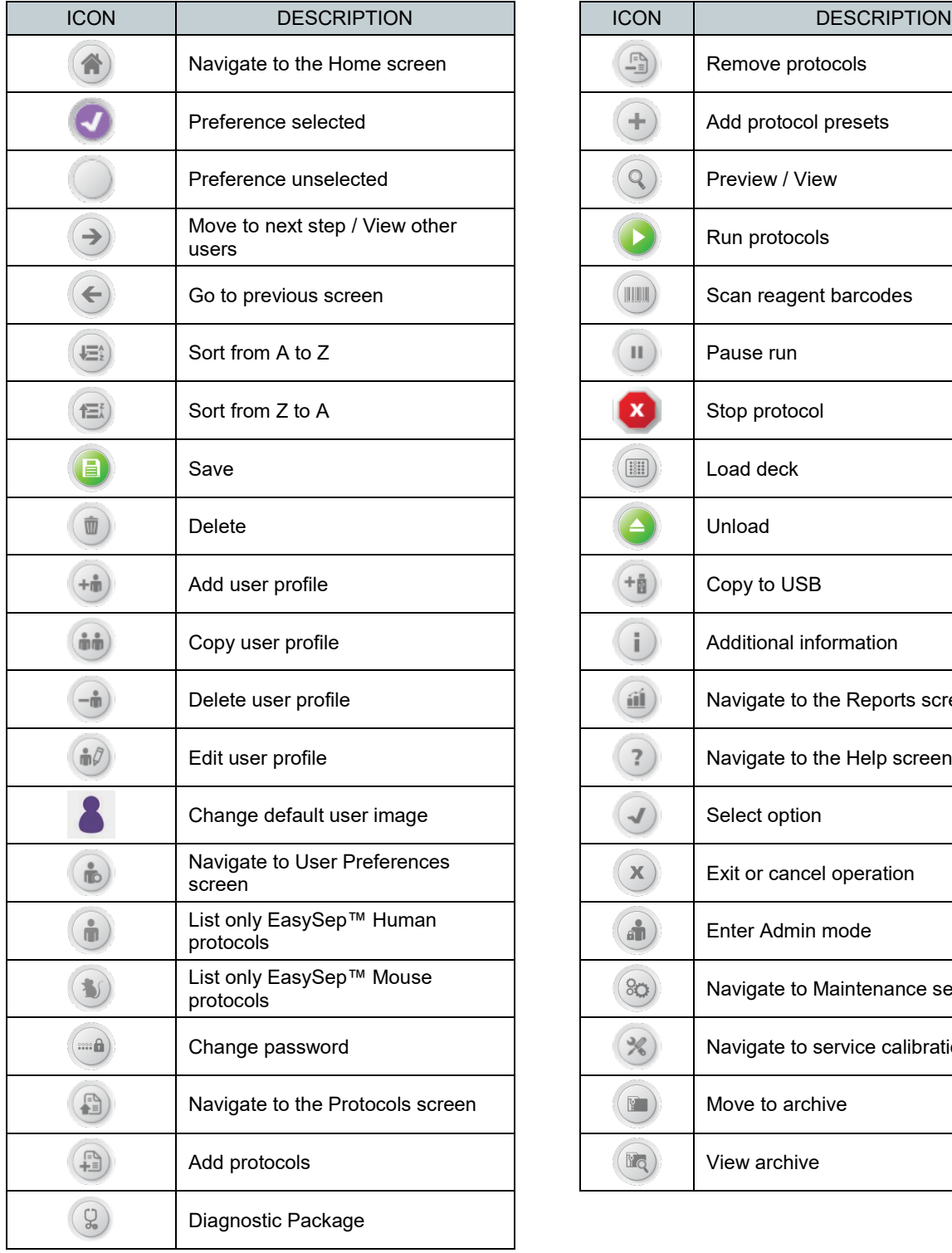

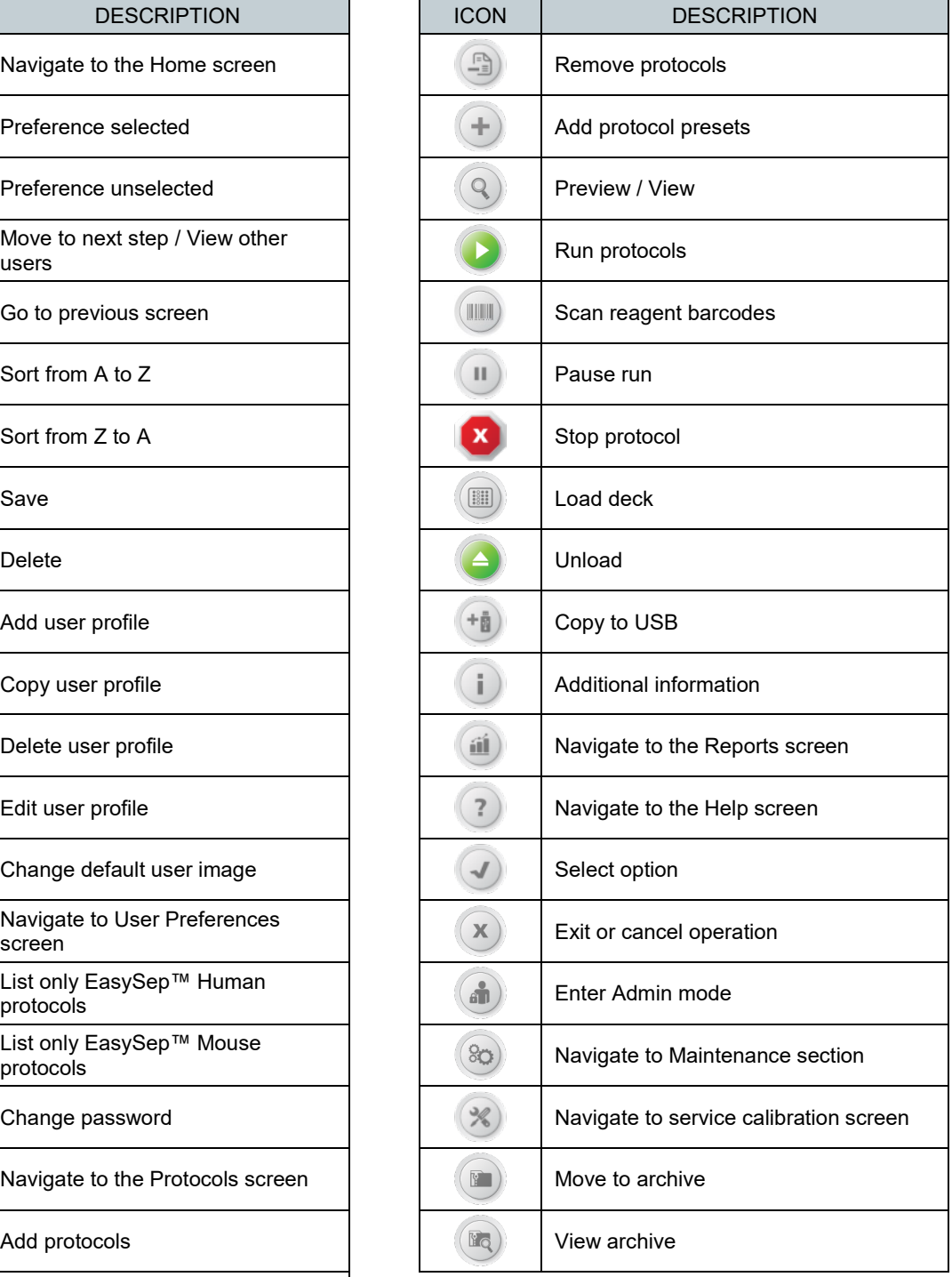

### <span id="page-20-0"></span>1.7 Clean Air Protection (CAP) System Overview

The Clean Air Protection (CAP) System is a HEPA-filtered clean air hood that is available as an option for RoboSep™-16. Using a 99.99% 0.3 μm HEPA filter with two high-density pre-filters, the CAP system delivers clean air to the instrument's working environment [\(Figure 8\)](#page-20-1). The monitoring system maintains flow in the RoboSep™-16 enclosure, creating a constant positive pressure whether the door is open or closed. The monitoring system also features real-time temperature and humidity display with built-in customer-set alarm settings.

CAP system operation is described in section [6.0.](#page-36-0) For further information on the CAP system for RoboSep™-16, contact your STEMCELL sales representative.

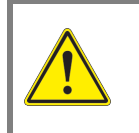

Ensure that the use of positive pressure with biological samples is acceptable according to the institution's safety standards.

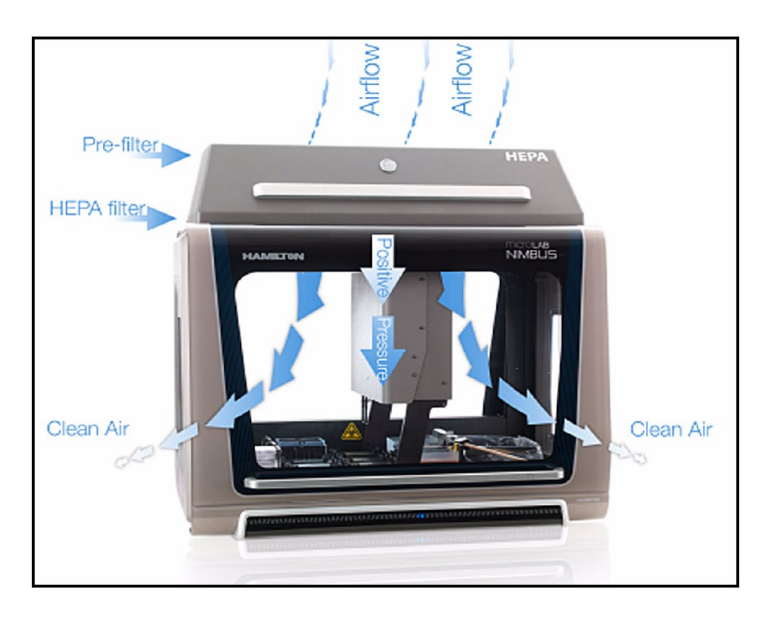

<span id="page-20-1"></span>**Figure 8. CAP System Air Flow**

### <span id="page-21-0"></span>2.0 Installation

Successful operation of RoboSep™-16 requires correct installation. An authorized STEMCELL Technologies representative will be present to help unpack, connect, and install the instrument as well as the computer. The STEMCELL representative will also provide laboratory staff with training on the proper operation of RoboSep™-16.

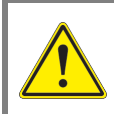

Proper installation and service of the instrument by an authorized STEMCELL representative is required to provide assurance that the instrument performs within the acceptable limits for its intended use.

### <span id="page-21-1"></span>2.1 Placement of the Instrument

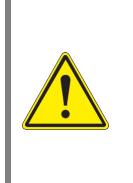

RoboSep™-16 should be placed on a clean, flat surface free of any foreign objects or debris and insulated from excessive vibration. The surface should be able to support a weight of 145 - 160 kg (320 - 350 lb). Provide adequate space in front of and above the system for opening the door and working with the instrument and reagents. Provide adequate space nearby to place the laptop and the optional handheld barcode scanner.

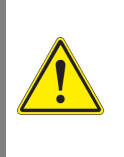

Never move a fully assembled instrument by yourself. At least 4 people are required to move the instrument. Always remove labware and carriers prior to moving. Use the moving straps placed on each corner of the instrument. Ensure that the moving straps are properly secured to each leg of the instrument before moving the instrument.

Prior to the first use, an authorized STEMCELL Technologies representative will ensure the instrument is level and the system is calibrated. See section [9.0](#page-46-0) for detailed RoboSep™-16 specifications.

### <span id="page-21-2"></span>2.2 Power and Network Connections

The RoboSep™-16 power and network connections [\(Figure 9\)](#page-21-3) are located behind the power and network connection panel cover on the right side of the instrument [\(Figure 1\)](#page-11-1). Remove the panel cover by unscrewing the two screws holding it in place.

Plug the RoboSep™-16 power cord into the power supply located behind the power panel cover and connect it into a 3-prong, grounded AC outlet rated 5A 100 - 240V. Do not use an adapter to connect to a two-terminal outlet. Connect the Ethernet cable and barcode scanner USB cable to the computer. Turn on the main power switch next to the power cable socket.

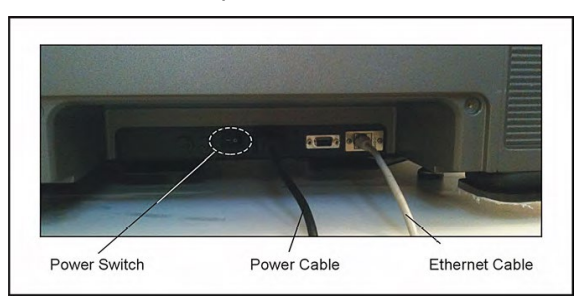

<span id="page-21-3"></span>**Figure 9. Power and Network Connections**

#### <span id="page-22-0"></span>2.2.1 Configuring the Computer to Access RoboSep™-16

To control RoboSep™-16, the computer may need to be configured to the correct Instrument IP address. Use the following instructions to configure the computer network port:

- 1. Turn on the computer, click on the Windows Start icon and select Control Panel.
- 2. Select Network and Internet, and under Network select Sharing Center.
- 3. On the options listed on the left, click on "Change adapter settings".
- 4. Click on "Local Area Connection".
- 5. Double-click the connection "Internet Protocol Version 4 (TCP/IPv4)" on the Local Area Connection Properties dialog box.

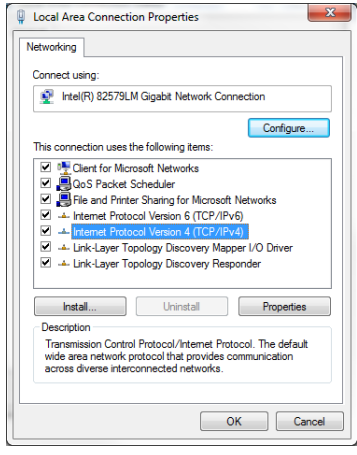

6. Select "Use the following IP address" and type in the IP address 192.168.100.101. Once complete, place your cursor over the Subnet mask box and click once. The number 255.255.255.0 will automatically be generated.

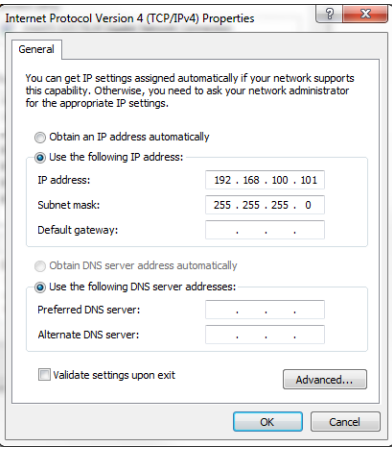

7. Select OK to configure the settings.

14

#### <span id="page-23-0"></span>2.2.2 Configuring the Computer to Access the Barcode Scanner

The RoboSep™-16 barcode scanner should be pre-configured to operate on communication port COM4. If reconfiguration is required, use the following instructions:

- 1. Turn on the computer, click on the Windows Start icon and select Control Panel.
- 2. Select System and Security, and under System, select Device Manager.
- 3. From the options listed on the left, select "Change adapter settings".
- 4. Click on the triangle to the left of Ports (COM & LPT) on the Device Manager dialog box.

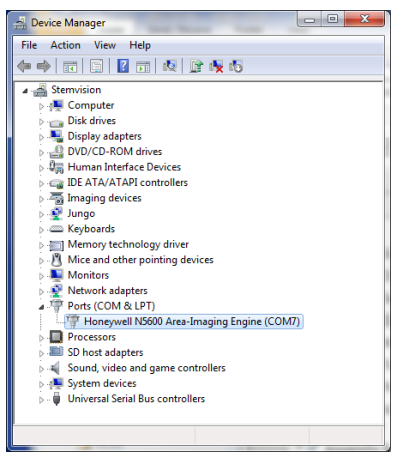

- 5. If COM4 is used by another device, click on that device to change its port settings, otherwise select the barcode scanner device (Honeywell N5600).
- 6. Select Port Settings and then the "Advanced…" button.

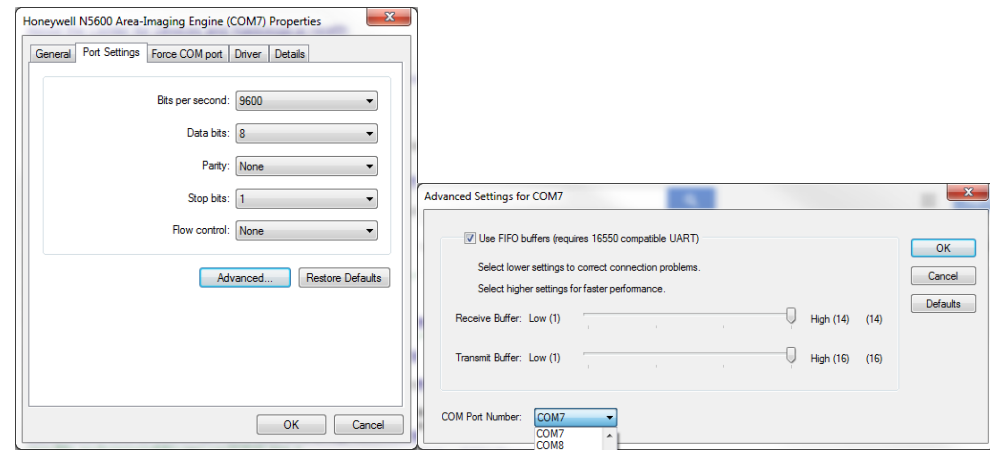

7. Select a free port for the COM Port Number from the list in the dropdown box.

*Note: If COM4 is not indicated at the end of the Honeywell N5600 Area-Imaging Engine (COM4) setting, click on it to change.*

- 8. Click Port Settings and then click the "Advanced…" button, and change the COM Port Number to COM4.
- 9. Click OK. The device should be configured to COM4.

#### <span id="page-24-0"></span>2.3 Startup

*Note: The first time RoboSep™-16 is used following installation, the STEMCELL Technologies representative will turn on the main power switch located behind the power panel cover, on the right side of the instrument [\(Figure 9\)](#page-21-3), and will configure the system for use.* 

1. Turn ON the instrument power switch located on the front of the instrument [\(Figure 1\)](#page-11-1).

*Note: Indicator lights on the front of the instrument will light up, indicating that the instrument is turned on.* 

- 2. Turn ON the computer and log in to the system.
- 3. Start the RoboSep™-16 application on the computer by double-clicking the desktop icon . The Home screen will appear [\(Figure 10\)](#page-24-2).

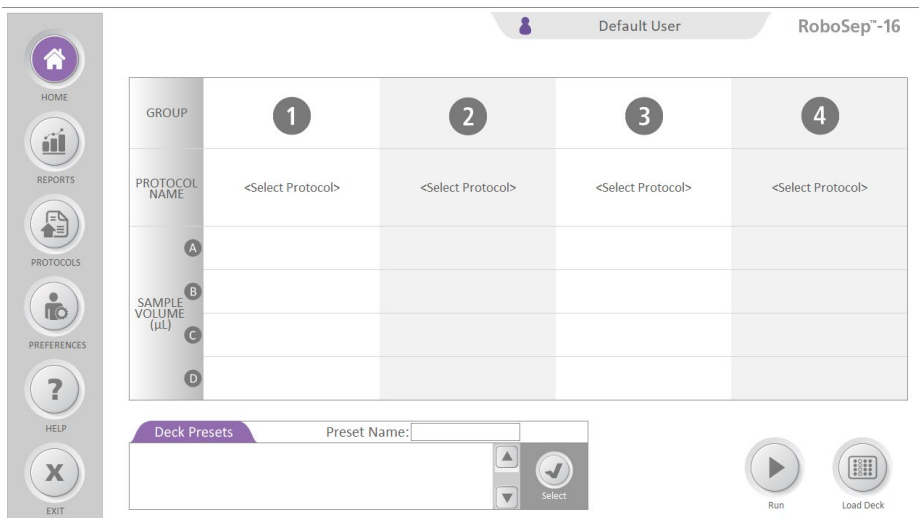

#### <span id="page-24-2"></span><span id="page-24-1"></span>**Figure 10. Home Screen**

#### 2.4 Shutdown

- 1. Turn OFF the instrument power switch located on the front of the instrument [\(Figure 1\)](#page-11-1). *Note: Indicator lights on the front of the instrument will turn off.*
- 2. Select [Exit] on the Home screen and wait until the RoboSep™-16 application turns off.
- 3. Log off or shut down the computer.

### <span id="page-25-0"></span>3.0 User Profiles

User profiles are used to organize RoboSep™ cell separation protocols (section [5.1\)](#page-29-1) and set preferences (section [4.0\)](#page-26-2) for each RoboSep™-16 user. Users can create their own custom profiles.

To access user profiles, select the User Profile tab on the Home screen. All RoboSep™-16 user profiles will be listed in the User Profile screen [\(Figure 11\)](#page-25-2).

To choose a user profile, scroll through the list on the User Profile screen and select the desired profile. Once selected, the user name will appear on the User Profile tab in the Home screen.

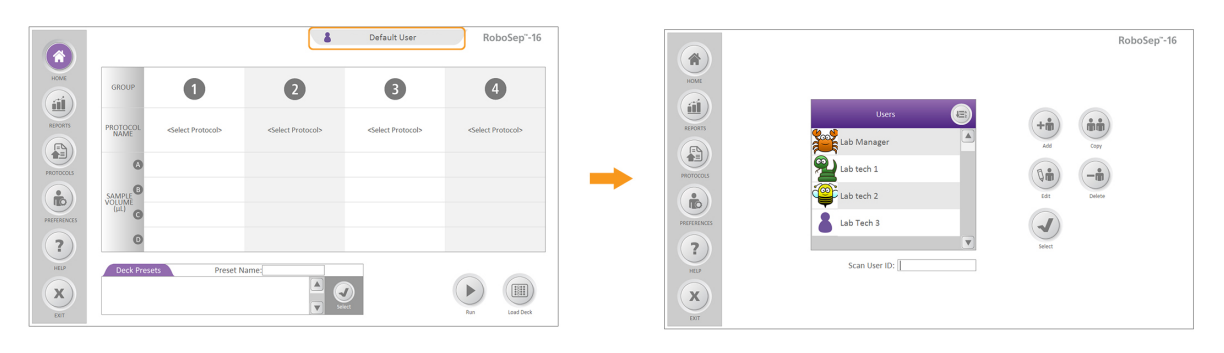

#### <span id="page-25-2"></span>**Figure 11. Accessing the User Profile Screen from the Home Screen**

*Note: Not all user profile editing features are available when the "Default to Safe Mode" preference is enabled (section [4.2\)](#page-28-0).*

#### <span id="page-25-1"></span>3.1 Adding a User Profile

*Note: A user profile name cannot exceed 30 characters.*

#### **New User Profile**

- 1. Select [Add] from the User Profile screen [\(Figure 11\)](#page-25-2).
- 2. Type the name of the new user profile and press Enter.

*Optional: To associate an image to the User Profile, click on 8 and upload the desired image.* 

3. Select [Save]. The new user profile will be added to the list of all user profiles.

*Note: A User ID can be manually entered or scanned into the RoboSep™-16 application using a handheld barcode scanner (section [1.4\)](#page-17-0). This information is recorded in the End of Run Report (section [6.0\)](#page-35-1).*

#### **Copying a User Profile**

This allows a user profile to be copied under a new user name.

- 1. Select the user profile you want to copy from the User Profile screen [\(Figure 11\)](#page-25-2). The user will be highlighted in purple.
- 2. Select Copy] and type the new name for the copied user profile.

*Optional: To associate an image to the User Profile, click on a and upload the desired image.* 

3. Select [Save]. The new copied user profile will be added to the list of all user profiles.

#### <span id="page-26-0"></span>3.2 Deleting a User Profile

- 1. Select the user profile to be deleted from the User Profile screen [\(Figure 11\)](#page-25-2). The user will be highlighted in purple.
- 2. Select [Delete]. The user profile will be deleted from the list of all user profiles.

### <span id="page-26-1"></span>3.3 Editing a User Profile

- 1. Select the user profile to be edited from the User Profile screen [\(Figure 11\)](#page-25-2). The user will be highlighted in purple.
- 2. Select [Edit] from the User Profile screen and edit the user profile name, image, or User ID.
- 3. Select [Save].

### <span id="page-26-2"></span>4.0 User Preferences

On the Preferences screen [\(Figure 12\)](#page-26-4), there are 3 tabs that may be selected: Hardware, Software, or Administrator. These are described in sections [4.1](#page-26-3) and [4.2.](#page-28-0)

| A                                       | Default User<br>Hardware<br>Software<br>Administrator | RoboSep"-16 |  |
|-----------------------------------------|-------------------------------------------------------|-------------|--|
| HOME<br>őĹ                              | Scan reagent barcodes prior to each run.              |             |  |
| <b>REPORTS</b>                          | Use backup row of reagent vials.                      |             |  |
| ६                                       | Check for sufficient volume of buffer solution.       |             |  |
| <b>PROTOCOLS</b>                        | Set starting tip position to full tip racks.          |             |  |
|                                         | Enable audible alarm upon run error.                  |             |  |
| PREFERENCES                             | Continue operation following an error.                |             |  |
| $\overline{\mathbf{r}}$                 | Enable audible alarm upon run complete.               |             |  |
| <b>HELP</b><br>$\overline{\mathcal{F}}$ |                                                       |             |  |

<span id="page-26-4"></span>**Figure 12. Preferences Screen**

#### <span id="page-26-3"></span>4.1 Hardware and Software Preferences

For each user profile, hardware and software preferences can be viewed by selecting the corresponding tab

in the Preferences screen [\(Figure 12\)](#page-26-4). Click on the next to the desired preference, and a will appear. See [Table 3](#page-27-0) for a description of all the preferences available.

*Note: Once the desired user profile has been selected, the Preferences screen can be accessed directly from* 

*the Home screen by selecting [Preferences].*

<span id="page-27-0"></span>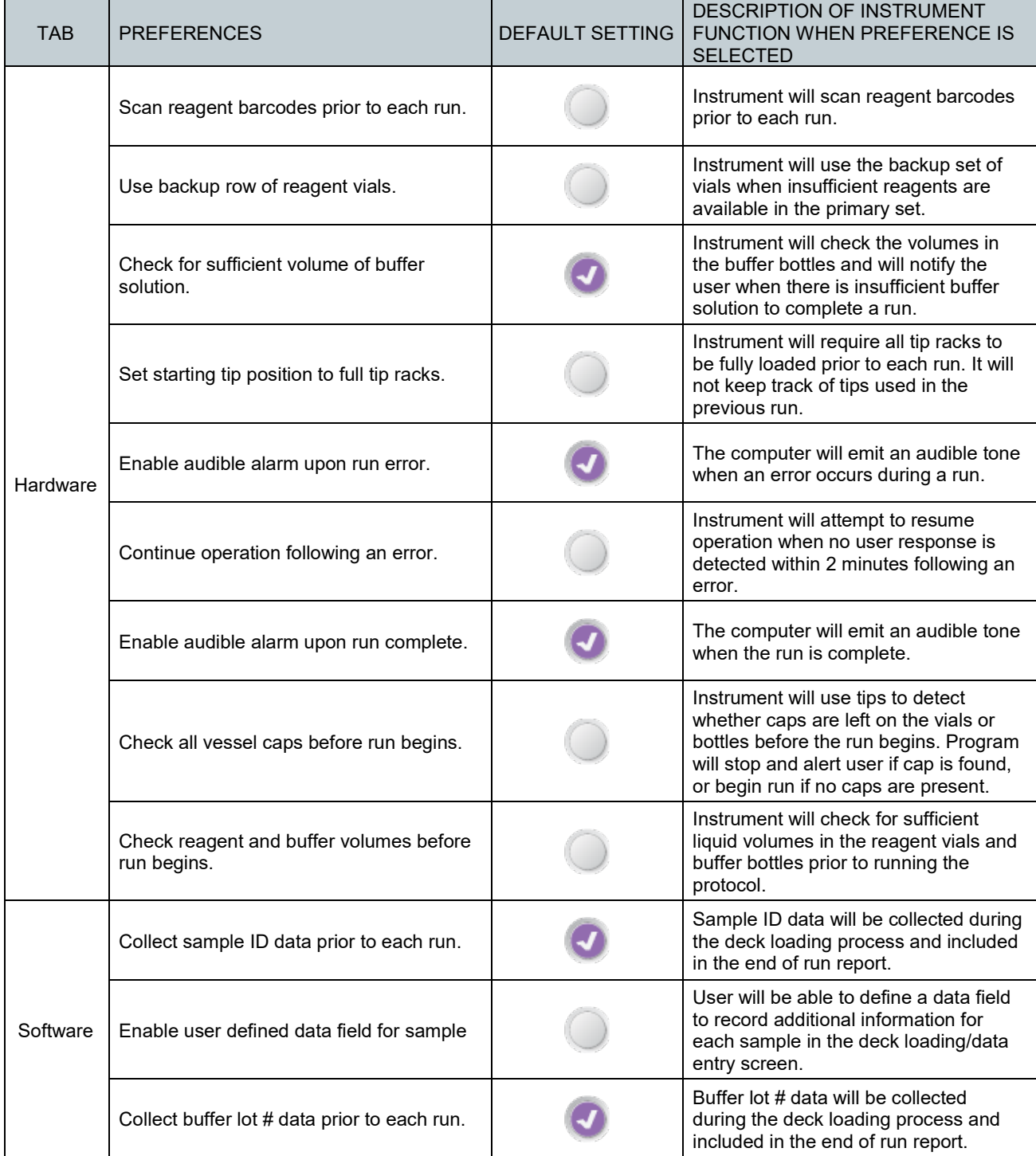

### <span id="page-28-0"></span>4.2 Administrator Settings

Access Adminstrator Settings by selecting the Administrator tab on the Preferences screen [\(Figure 12\)](#page-26-4). From the Administrator Settings screen, the user may enter Admin Mode (section [4.2.1\)](#page-28-1) or change the Admin Password (section [4.2.2\)](#page-28-2).

#### <span id="page-28-1"></span>4.2.1 Admin Mode

Admin Mode must be enabled in order to enable/disable the setting "Default to Safe Mode". Safe Mode limits the software functions available to users.

In Safe Mode, the following functions are not available:

- Add/Copy/Edit/Delete User profiles
- Copy/Archive/View Archive (on Reports page)
- Add/Delete protocols

*Note: In Admin Mode, all software functions are available.*

#### **To enable Admin Mode:**

- 1. Click on **[Admin Mode]**.
- 2. Enter the Admin Password and select OK.

*Note: The default Admin Password is "RoboSep-16". You may change this to your preferred password. If you forget your password, contact us at techsupport@stemcell.com for assistance in recovering it.*

"Admin Mode Enabled" will now appear on the upper left side of the screen.

#### **To enable Safe Mode:**

1. Select "Default to Safe Mode" by clicking the next to it.

*Note: "Default to Safe Mode" may only be selected if Admin Mode is enabled. Once "Default to Safe Mode" is selected, this setting will be active every time the application is opened.*

2. To operate the software in Safe Mode, Admin Mode must be exited (see below).

#### **To disable Admin Mode:**

- 1. Click on **[Admin Mode]**.
- 2. Enter the Admin Password and select OK.

OR

Exit the application.

#### <span id="page-28-2"></span>4.2.2 Change Admin Password

- 1. Click on <sup>[Change Admin Password].</sup>
- 2. Enter the current Admin Password and select OK. *Note: The default Admin Password is "RoboSep-16". You may change this to your preferred password. If you forget your password, contact us at techsupport@stemcell.com for assistance in recovering it.*
- 3. Enter the new Admin Password and select OK.

### <span id="page-29-0"></span>5.0 RoboSep™-16 Operation

#### <span id="page-29-1"></span>5.1 RoboSep™ Protocols

RoboSep™ cell separation protocols involve a series of software commands and scheduling instructions designed to automate EasySep™ cell separation. Unless otherwise noted, all protocols have been optimized for use at room temperature (15 - 25°C).

#### <span id="page-29-2"></span>5.1.1 Adding New Protocols to RoboSep™-16

New RoboSep™ protocols can be added to RoboSep™-16 using a USB flash drive. Contact STEMCELL Technologies Technical Support for more information on how to customize and add new protocols to RoboSep™-16.

To add a new RoboSep™ protocol to RoboSep™-16:

- 1. Transfer the new RoboSep™ protocol onto a USB flash drive.
- 2. Select a user profile (section [3.0\)](#page-25-0) and then select  $\Box$  [Protocols] on the Home screen.

- 3. Insert a USB flash drive into the computer and navigate to the location of the new protocol on the USB flash drive.
- 4. Click on the new RoboSep™ protocol file and drag and drop it into the Protocols screen on the RoboSep™-16 application. The new protocol will be automatically added and saved to the protocol list.

#### <span id="page-29-3"></span>5.1.2 Deleting Protocols from RoboSep™-16

- 1. Select a user profile (section [3.0\)](#page-25-0) and then select [Protocols] on the Home screen.
- 2. Select the protocol you want to delete under the Protocols tab. The protocol will be highlighted in purple.
- 3. Select [Delete]. The selected protocol will be deleted from the protocol list.

### <span id="page-29-4"></span>5.2 Setting Up a Run

#### <span id="page-29-5"></span>5.2.1 Selecting a Cell Separation Protocol

*Note: [Figure 13](#page-30-0) represents an overall schematic of the detailed instructions described below.*

- 1. Select a user profile (section [3.0\)](#page-25-0).
- 2. From the Home screen, select <Select Protocol> from one of the protocol groups and choose the desired RoboSep™ protocol from the Protocols tab. The selected protocol will be highlighted in purple.
- 3. Select [Select] and type the start sample volume (µL) for each sample. The sample volume range possible for each protocol will be listed at the top of the Sample Volume dialog box.

*Note: If using different start volumes for each sample, ensure that the "Use identical sample volumes?" option is not selected.*

<span id="page-29-6"></span>4. Select [Select]. The start volume for each sample will appear under the protocol group on the Home screen.

STEMCELL TECHNOLOGIES INC.'S QUALITY MANAGEMENT SYSTEM IS CERTIFIED TO ISO 13485 MEDICAL DEVICE STANDARDS. FOR RESEARCH USE ONLY. NOT INTENDED FOR HUMAN OR ANIMAL DIAGNOSTIC OR THERAPEUTIC USES.

5. Optional: Repeat steps 1 - [4](#page-29-6) to select protocols for additional protocol groups. Up to 4 RoboSep™ protocols can be selected.

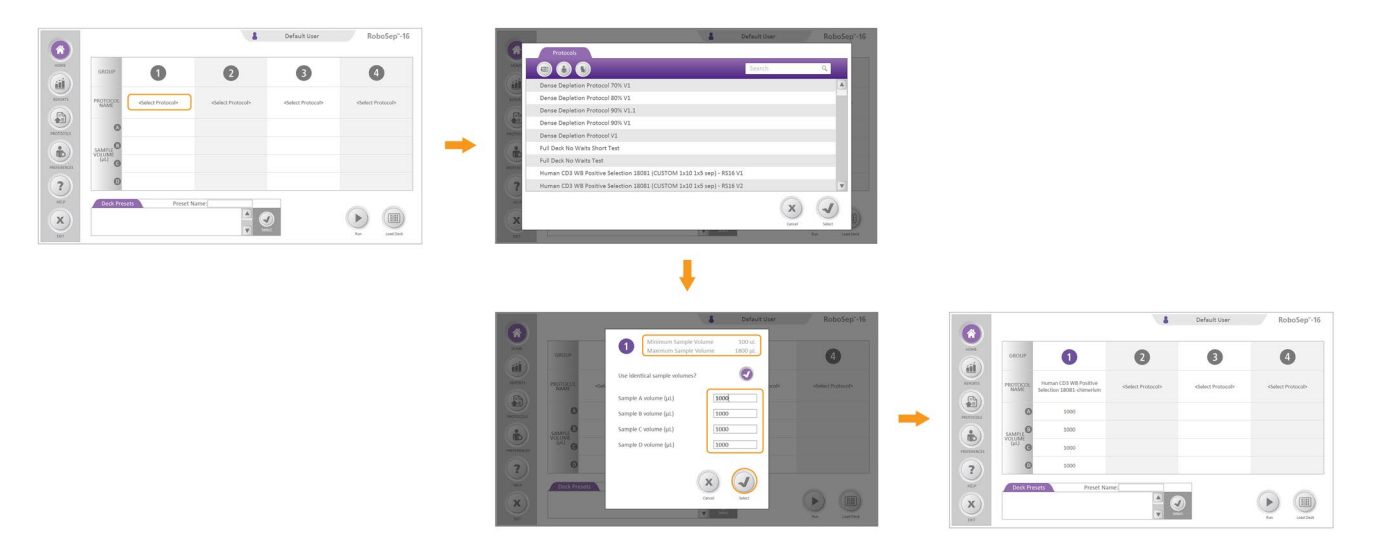

#### <span id="page-30-0"></span>**Figure 13. Selecting a Protocol**

*Note: To remove a protocol from an assigned group (1, 2, 3 or 4), or to remove a row of sample volumes (A, B, C or D) use the cursor to hover over the respective number or letter on the Home screen until an X appears. Click on the X to remove the protocol from an assigned group or an entire sample volume row. Removal of a protocol group is pictured in [Figure 14.](#page-30-1)*

<span id="page-30-1"></span>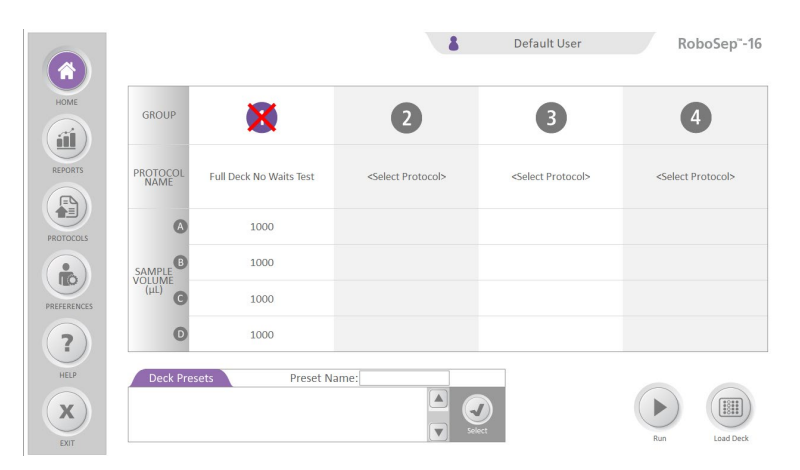

**Figure 14. Removing a Protocol Group from the Home Screen**

#### <span id="page-31-0"></span>5.2.2 Protocol Presets

#### **Creating a Protocol Preset**

If you regularly run the same protocol, you can set up a protocol preset for future runs. To do this,

- 1. Select the desired protocol(s).
- 2. Type the Preset Name on the Deck Presets tab.

3. Select [Save]. The protocol preset will be saved under the selected user profile.

*Note: Presets cannot be saved under the "Default User" profile; a user from the list must first be selected.*

#### **Selecting a Previously Created Protocol Preset**

*Note: [Figure 15](#page-31-1) represents an overall schematic of the detailed instructions described below.*

- 1. Select a user profile (section [3.0\)](#page-25-0).
- 2. Scroll through the list of Preset Names under the Deck Presets tab and select the desired protocol preset. The selected protocol preset will be highlighted in purple.
- 3. Select [Select]. The previously saved presets will appear in the Home screen.

*Note: The selected protocol preset can be altered. For example, sample volumes can be edited. Once updated, save the updated preset under a new name, by typing a new name in the Preset Name on the* 

*Deck Presets tab, and then selecting* [Save].

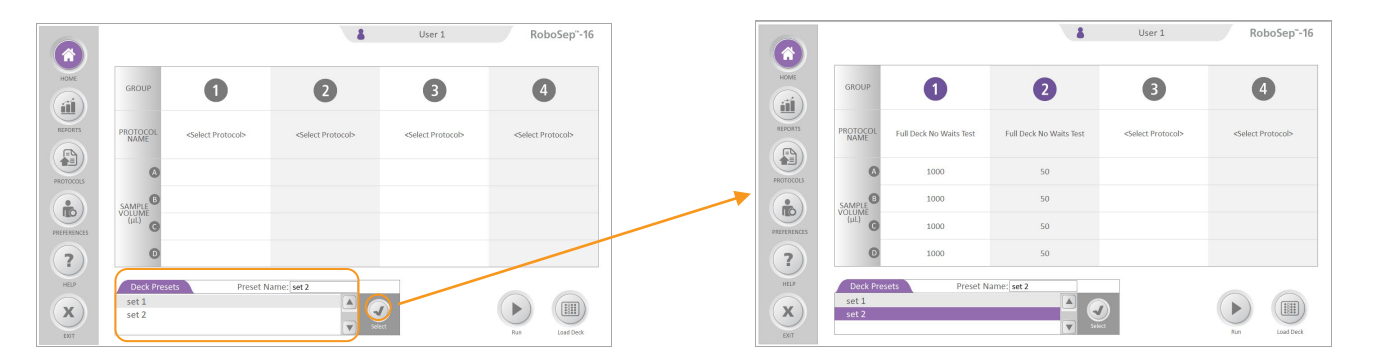

<span id="page-31-1"></span>**Figure 15. Selecting a Previously Created Protocol Preset**

#### **Copying a Protocol Preset**

To copy protocol presets from one user profile to another:

- 1. Select the user profile to be edited from the User Profile screen [\(Figure 11\)](#page-25-2). The user will be highlighted in purple.
- 2. Select [Edit] from the User Profile screen.

- 3. Select View Other Users] and choose the user profile from which to copy the protocol presets.
- 4. Select the desired protocol preset under the other user's Deck Presets tab. The protocol preset will be highlighted in purple.

*Optional: Select [Preview] to view the protocols and sample volumes assigned to each protocol group of the selected preset.*

- 5. Select [Add Preset to My List]. The selected protocol preset will be added to the selected user profile.
- 6. Select **Savel**

#### **Deleting a Protocol Preset from a User Profile**

- 1. Select the user profile to be edited from the User Profile screen [\(Figure 11\)](#page-25-2). The user will be highlighted in purple.
- m0 2. Select [Edit] from the User Profile screen.
- 3. Select the protocol preset you want to delete under the Deck Presets tab. The preset will be highlighted in purple.
- 4. Select [Delete]. The selected protocol preset will be deleted from the selected user profile.
- 5. Select **Savel**

#### <span id="page-32-0"></span>5.2.3 Preparing the Cells

For instructions on how to prepare cells for separation, refer to the Product Information Sheet (PIS) for the EasySep™ cell separation kit.

#### <span id="page-32-1"></span>5.2.4 Loading the Deck and Starting a Run

Use the following instructions to load resources (i.e. reagents, samples, tubes, and tips) on to the deck after selecting the desired protocols or presets (section [5.2.1\)](#page-29-5):

- 1. Open the RoboSep™-16 door to access the deck (section [1.3\)](#page-12-1).
- 2. Remove the negative fraction rack and slide out the tray (section [1.3.1\)](#page-13-0).
- 3. Remove the sample tube rack and reagent vial rack.
- 4. Select [Load Deck] on the Home screen. The position where each resource needs to be loaded for each protocol group is highlighted in purple.

*Note: To move from one protocol group to another, use the* [Next] and [Back] icons. The last *screen will contain information regarding buffer solutions and disposable tip racks.*

5. Load the resources as indicated (highlighted in purple) on the Loading Deck screen. Ensure that all lids/caps have been removed from each resource before loading on to the deck.

*Note: In Hardware Preferences (section [4.1\)](#page-26-3), select "Check all vessel caps before run begins" to have RoboSep™-16 automatically check that lids/caps have been removed before a run.*

*Note: There is no need to remove the EasySep™ Magnets or the magnet shield from the slide-out tray at time of loading.*

- Separation Magnets: Place an empty 5 mL tube.
- Sample Tubes: Place a 5 mL tube containing the indicated sample volume  $(\mu L)$ .
- Negative Fractions: place an empty 14 mL tube.
- Reagent Vials: place corresponding EasySep™ reagent vials into the primary (top) row of the reagent vial rack and (optional) the backup (bottom) row. If using both rows, RoboSep™-16 will automatically utilize reagents in the backup (bottom) row if the primary (top) row does not contain the minimum reagent volume indicated on the Loading screen.

*Note: When using both rows of the reagent vial rack, ensure that "Use backup row of reagent vials" preference is selected (section [4.1\)](#page-26-3). The total volume contained in the primary (top) and backup (bottom) rows must meet or exceed the minimum volume indicated on the Loading screen.*

- Buffer Solutions: Place two buffer bottles, each containing at least the minimum volume (mL) of solution as indicated on the screen.
- Disposable Tip Racks: RoboSep™-16 will indicate if tip racks are empty and need to be replaced.

*Optional: User entries for Sample IDs, WBC count, and/or buffer lots numbers can be made available. This information will be recorded in the End of Run Report for each protocol that is run (section [6.0\)](#page-35-1). A handheld barcode scanner (section [1.4\)](#page-17-0) can be used to scan Sample IDs and buffer lots numbers. Please contact STEMCELL Technologies Technical Support for more information.*

6. Verify that you have sufficient volume of reagents for each resource and ensure that each resource is loaded in the correct location.

*Note: In Hardware Preferences (section [4.1\)](#page-26-3), select "Check reagent and buffer volumes before run begins" to have RoboSep™-16 automatically check for sufficient volume of reagents.*

*Note: The protocol group numbers (1, 2, 3 and 4) are displayed on the Loading screen [\(Figure 16\)](#page-34-0) and correspond to the same numbers on the sample tube rack, negative fraction rack, magnet shield and reagent vial rack.*

- 7. Place the sample tube rack and reagent vial racks back in the slide-out tray.
- 8. Push back the tray into place (section [1.3.1\)](#page-13-0) and place the negative fraction rack back onto the tray.
- 9. Check if the waste bag needs to be replaced (section [1.3.4\)](#page-15-1).
- 10. Close the RoboSep™-16 door (section [1.3\)](#page-12-1).

*Note: RoboSep™-16 will not run if the door is open.*

11. Select [Run] on the Loading Deck screen to start the protocols. A Run Progress screen will appear [\(Figure 17\)](#page-34-1). RoboSep™-16 homing will occur as well as barcode scanning (section [1.4\)](#page-17-0).

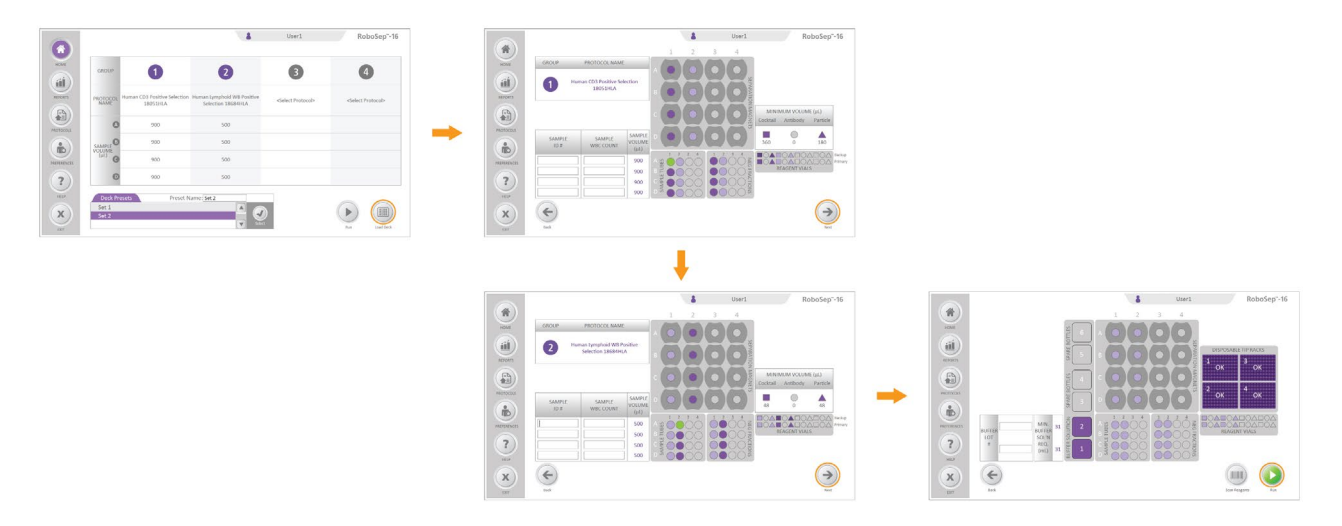

#### <span id="page-34-0"></span>**Figure 16. Loading the Deck and Running a Protocol**

*Note: Users can pause a run by selecting* [11] [Pause] or stop a run altogether by selecting [85] [Stop]. In *both cases RoboSep™-16 will complete the current action before coming to a stop. To resume a run after* 

*pausing, follow the prompts and select [Resume]. RoboSep™-16 will resume the separation. If a run is stopped, it cannot be restarted and will need to be set up again from the start.*

<span id="page-34-1"></span>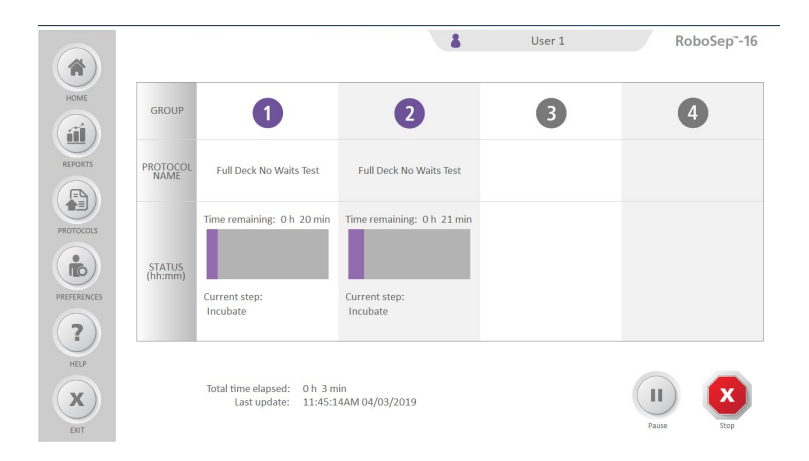

**Figure 17. Run Progress Screen**

#### <span id="page-35-0"></span>5.2.5 Collecting Isolated Cells

To collect the isolated cells once the run has been completed:

- 1. Select [Unload] from the Completed dialog box [\(Figure 18\)](#page-35-2).
- 2. Open the RoboSep™-16 door to access the deck (section [1.3\)](#page-12-1).
- 3. The tubes containing the isolated cells are indicated on the Unloading screen [\(Figure 18\)](#page-35-2) in dark purple.
- 4. Collect isolated cells and unload the deck. Store reagents appropriately and discard remaining tubes and the waste bag (section [1.3.4\)](#page-15-1).

*Note: Remove the negative fraction rack in order to slide out the tray (section [1.3.1\)](#page-13-0).*

- 5. Select  $\bigcirc$  [Done].
- 6. Push back the tray into place (section [1.3.1\)](#page-13-0) and place the negative fraction rack back onto the tray.
- 7. Close the RoboSep™-16 door (section [1.3\)](#page-12-1).

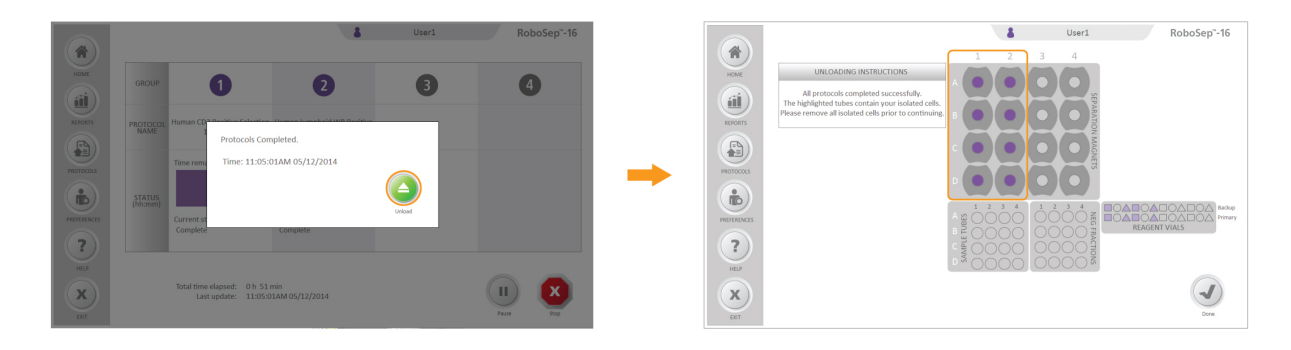

<span id="page-35-2"></span><span id="page-35-1"></span>**Figure 18. Collecting Isolated Cells.** The isolated cells are located in the tubes highlighted in dark purple under each protocol group of the Unloading screen.

### <span id="page-36-0"></span>6.0 CAP System Operation

### <span id="page-36-1"></span>6.1 Turning on the CAP System

The CAP system can be controlled manually through the Membrane Switch. The Membrane Switch gives two different options: turning the fans on/off and/or turning the LED lights on/off in the enclosure [\(Figure 19\)](#page-36-2).

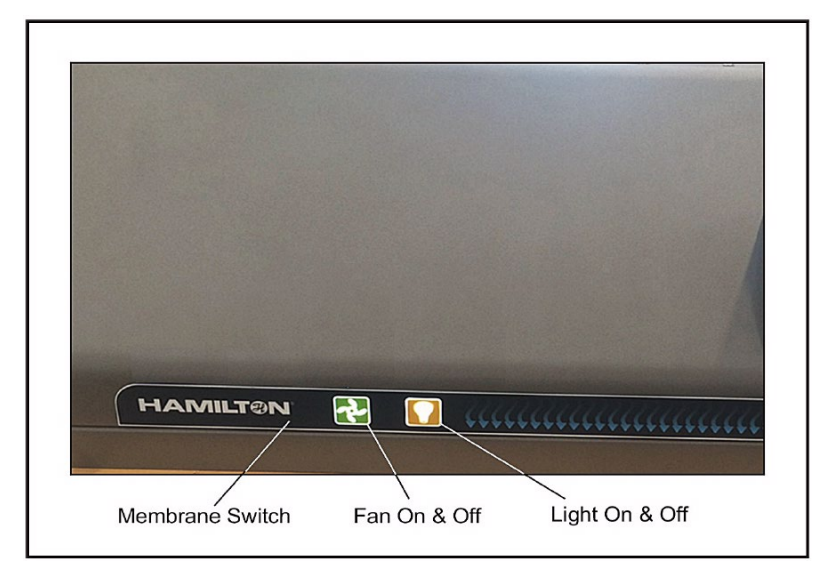

**Figure 19. Membrane Switch Location**

<span id="page-36-2"></span>The CAP system is a dual fan system. To maintain a clean environment, it is important that the fans rotate at the same speed. When powering off the fans, the fan switch will blink and a message on the LCD touchscreen will appear [\(Figure 20\)](#page-36-3). During this time, the CAP system cannot be turned back on. When the fan power button stops blinking it is safe to turn the CAP system back on.

<span id="page-36-3"></span>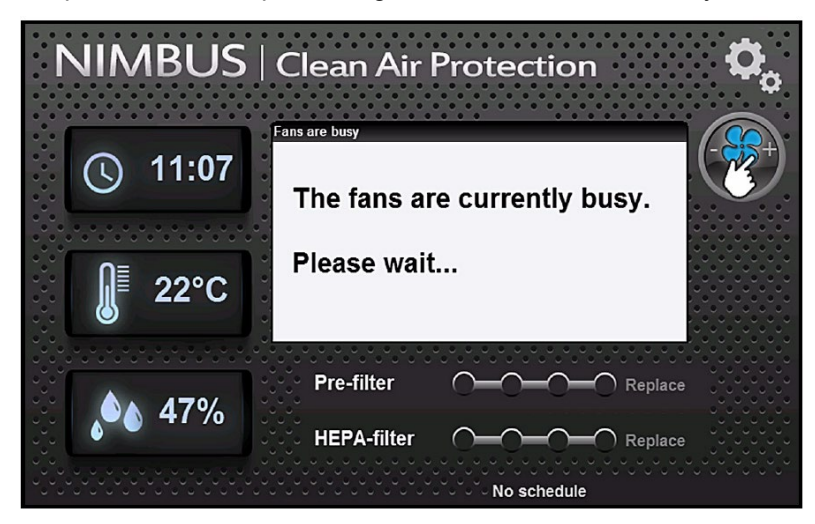

**Figure 20. 'The fans are currently busy' Message**

#### <span id="page-37-0"></span>6.2 User Interface

A 109 x 65.8 mm LCD touchscreen is integrated into the CAP system and is used to display various types of information to the CAP system user [\(Figure 21\)](#page-37-2).

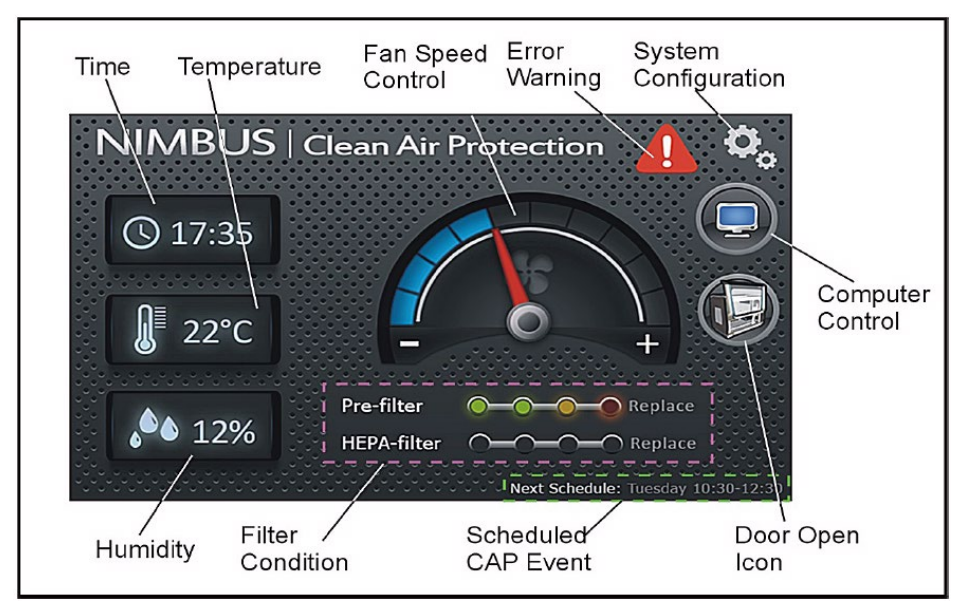

<span id="page-37-2"></span>**Figure 21. Touchscreen User Interface** (main screen)

#### <span id="page-37-1"></span>6.3 System Configuration Options

When the System Configuration Icon is selected (top right corner of the main screen in [Figure 21\)](#page-37-2), the System Configuration Options appear [\(Figure](#page-37-3) **22**).

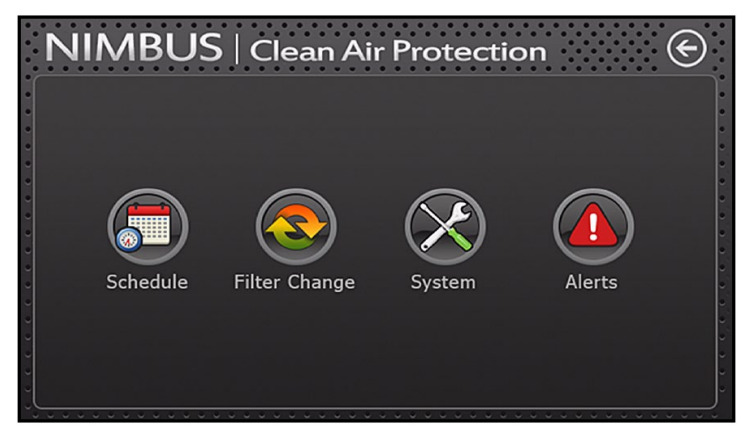

<span id="page-37-3"></span>**Figure 22. System Configuration Options**

The four options—Schedule, Filter Change, System, and Alerts—are described below.

STEMCELL TECHNOLOGIES INC.'S QUALITY MANAGEMENT SYSTEM IS CERTIFIED TO ISO 13485 MEDICAL DEVICE STANDARDS. FOR RESEARCH USE ONLY. NOT INTENDED FOR HUMAN OR ANIMAL DIAGNOSTIC OR THERAPEUTIC USES.

28

#### <span id="page-38-0"></span>6.3.1 Schedule

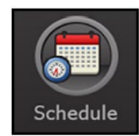

The CAP system allows the user to Schedule times when the system is on or off (CAP Event). This is useful if the system is required to be on at a certain time and there are no users to turn it on manually. The scheduled time is aborted if a user selects the fan button from the membrane switch, or if the CAP system is used by the computer at the time it is scheduled to run.

Select the Schedule button from the System Configuration Options screen [\(Figure 22\)](#page-37-3). The scheduled CAP Events will be displayed [\(Figure 23\)](#page-38-1). To create or edit a CAP Event, click on the "Edit Schedule" button on the top left of the screen, then refer to [Figure 24.](#page-38-2)

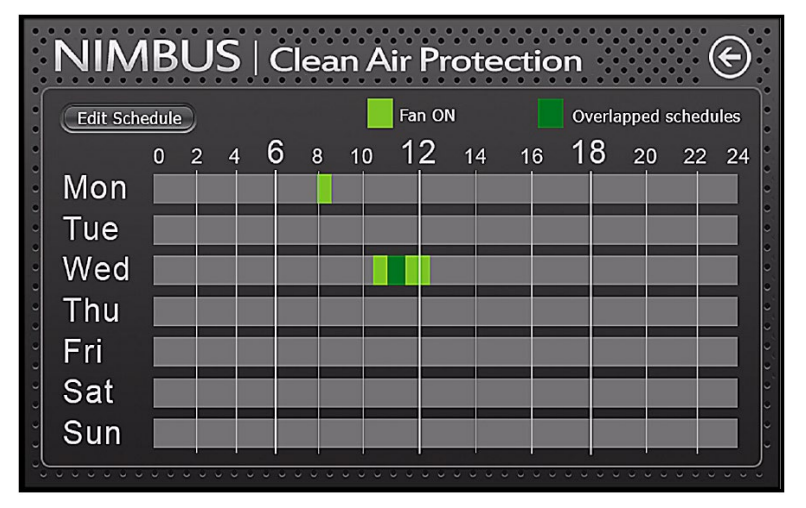

<span id="page-38-1"></span>**Figure 23. CAP Event Schedule**

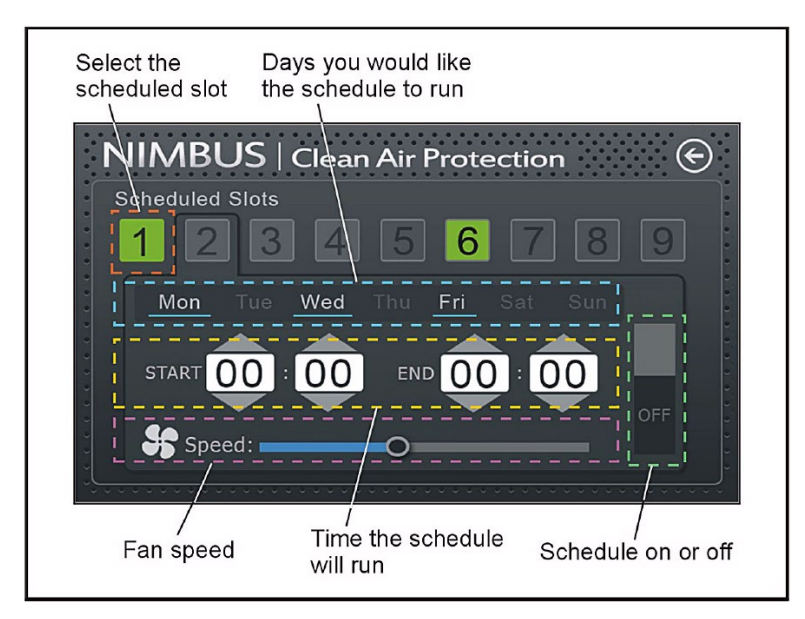

<span id="page-38-2"></span>**Figure 24. CAP Event Edit Schedule Screen**

#### <span id="page-39-0"></span>6.3.2 Filter Change

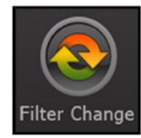

When either the pre-filters or the HEPA filter is changed, the user needs to reset the filter change status. Select the Filter Change button in the System Configuration Options screen [\(Figure 22\)](#page-37-3), then select the reset button for either Pre-Filters or HEPA Filter [\(Figure 25\)](#page-39-5).

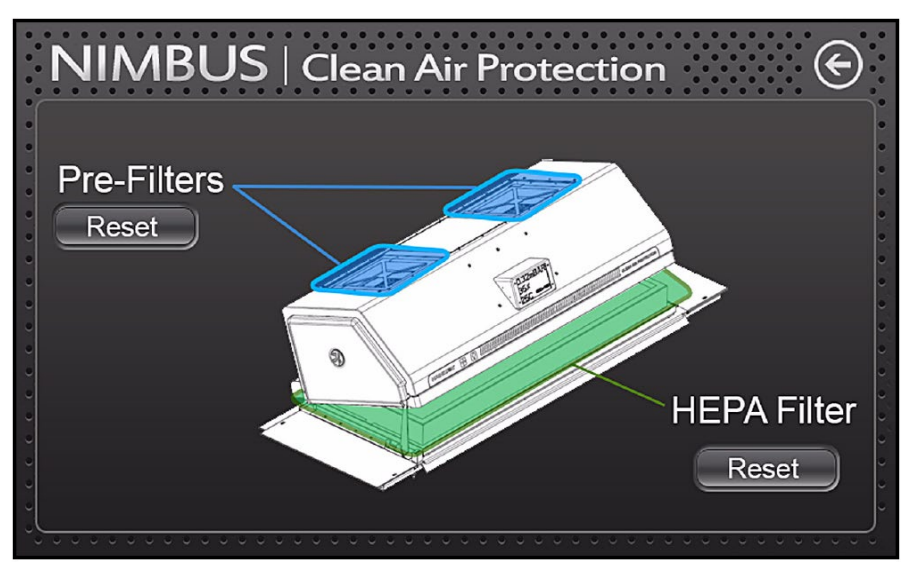

#### <span id="page-39-5"></span>**Figure 25. Filter Timer Reset Buttons**

#### <span id="page-39-1"></span>6.3.3 System

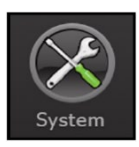

If the System requires service from a trained STEMCELL representative, this password protected icon is used to look at the system diagnostics.

#### <span id="page-39-2"></span>6.3.4 Alerts

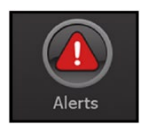

If the error icon appears on the main screen, the user can press this icon to get a description of the problem.

#### <span id="page-39-3"></span>6.4 Replacing Filters

Replace the pre-filters every 520 hours of use or after 3 months, whichever comes first (see section [6.4.1\)](#page-39-4). Replace the HEPA filter every 2,080 hours or after 12 months, whichever comes first (see section [6.4.2\)](#page-40-0).

#### <span id="page-39-4"></span>6.4.1 Replacing Pre-Filters

- 1. Remove used filters by pulling out from grooves.
- 2. Install new filters in the grooves of the CAP system hood [\(Figure 26\)](#page-40-1).
- 3. Update the filter change status for the Pre-filter as described in section [6.3.2.](#page-39-0)

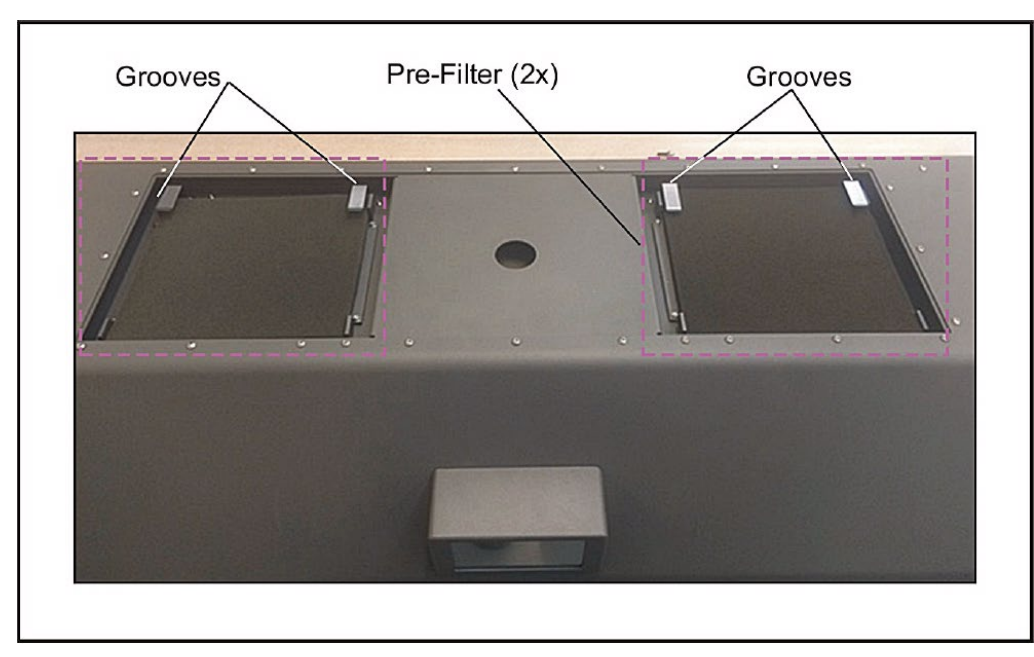

**Figure 26. Pre-Filter Installation Locations**

#### <span id="page-40-1"></span><span id="page-40-0"></span>6.4.2 Replacing HEPA Filters

1. Lift up the hood with the Extended Handle and secure the Kickstand into the grooved bracket [\(Figure](#page-40-2) 27).

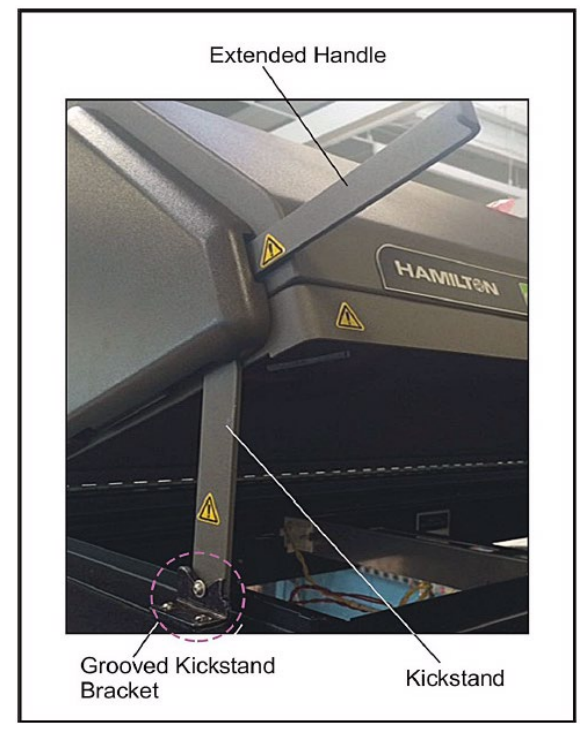

#### <span id="page-40-2"></span>**Figure 27. Secured Kickstand in Bracket with Handle Extended**

2. Remove used HEPA filter by sliding filter out and dispose.

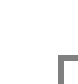

32

Dispose used filters according to local regulations and guidelines

3. Remove the HEPA filter from the packaging, ensuring not to touch the white filter material or blue gel [\(Figure 28\)](#page-41-0). **Note:** Blue gel is located in indent near the outside of the filter to make an airtight seal.

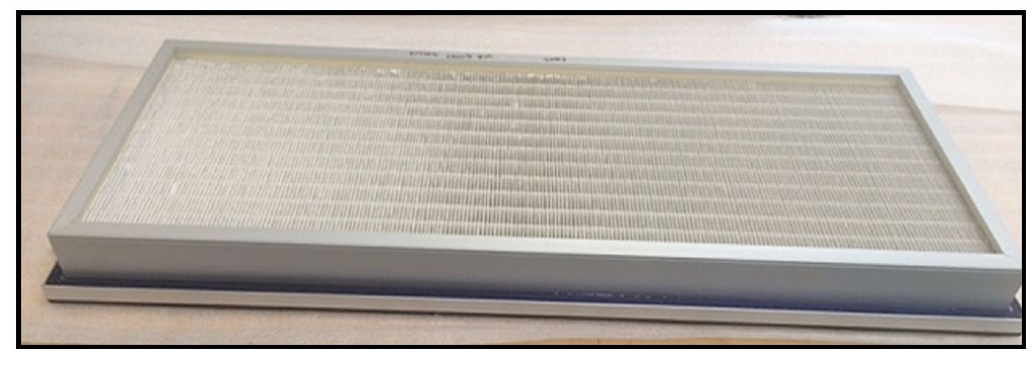

#### <span id="page-41-0"></span>**Figure 28. Unpackaged HEPA Filter**

4. Using the Groove, slide the HEPA filter into place [\(Figure 29\)](#page-41-1).

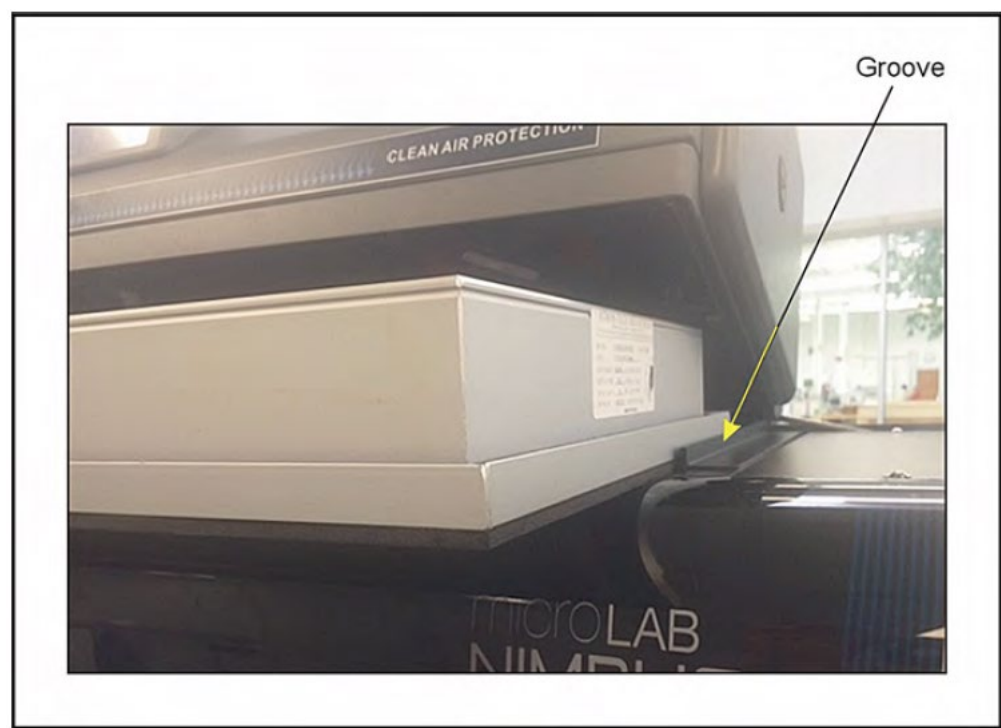

#### <span id="page-41-1"></span>**Figure 29. Sliding HEPA Filter in Against Groove**

5. Update the filter change status for the HEPA filter as described in section [6.3.2.](#page-39-0)

### <span id="page-42-0"></span>7.0 End of Run Report Files

RoboSep™-16 End of Run Reports contain information such as the User ID, sample WBC count (optional), protocol name, run time, reagent lot numbers and usage volume, sample ID and volumes.

To access RoboSep™-16 End of Run Reports:

- 1. Select **[Reports]** from the Home screen.
- 2. Select the desired report you want to view. The selected report will be highlighted in purple.
- 3. Select **[View Report]** to view a PDF version of the report.

*Note: Reports can be selected and saved onto a USB flash drive by selecting [Copy to USB]. To* 

*save computer disk space, compress old log files into a zip folder by selecting [Move to Archive].*

*These files may be retrieved by selecting [View Archive].*

### <span id="page-43-0"></span>8.0 Care and Maintenance

#### <span id="page-43-1"></span>8.1 Maintenance

The following regular maintenance and cleaning steps are recommended to ensure optimal performance, reliability and longevity of RoboSep™-16:

- Daily Recommended before shutdown at the end of the day.
- Weekly Recommended at the end of the week before shutdown.
- Yearly Recommended preventative maintenance (PM) by a trained STEMCELL representative. This PM includes replacement of the CO-RE O-rings and stop disks, system adjustments and calibration, and volume verification. Contact STEMCELL Technologies Technical Support for information on how to purchase this PM.

#### **Materials Required for Daily and Weekly Maintenance**

- Personal protective equipment (gloves, eyewear, lab coat)
- Paper towels
- Lint-free paper towels
- Deionized water
- A cleaner and broad-spectrum disinfectant for use on instruments (e.g. diluted Microcide SQ).

*Note: Do not use cleaning or disinfecting solutions that contain hypochlorite, such as bleach.*

To perform daily and weekly maintenance tasks:

- 1. Select [Help] from the Home screen.
- 2. Select [Maintenance] from the Maintenance tab.
- 3. Select Daily or Weekly from the Nimbus Channel Maintenance dialog box.
- 4. Perform each task as directed and check off the task box when completed. Continue until all tasks have been completed.

*Note: Refer to [Table 4](#page-44-0) for a summary of daily and weekly tasks.* 

*Note: The silver tip eject plate is located on the waste bar (near the waste bin).*

*Note: A newer version of the eject plate has an access hole that allows access to the maintenance needles. This version of the eject plate does not require removal to perform maintenance tasks.* 

<span id="page-44-0"></span>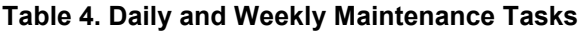

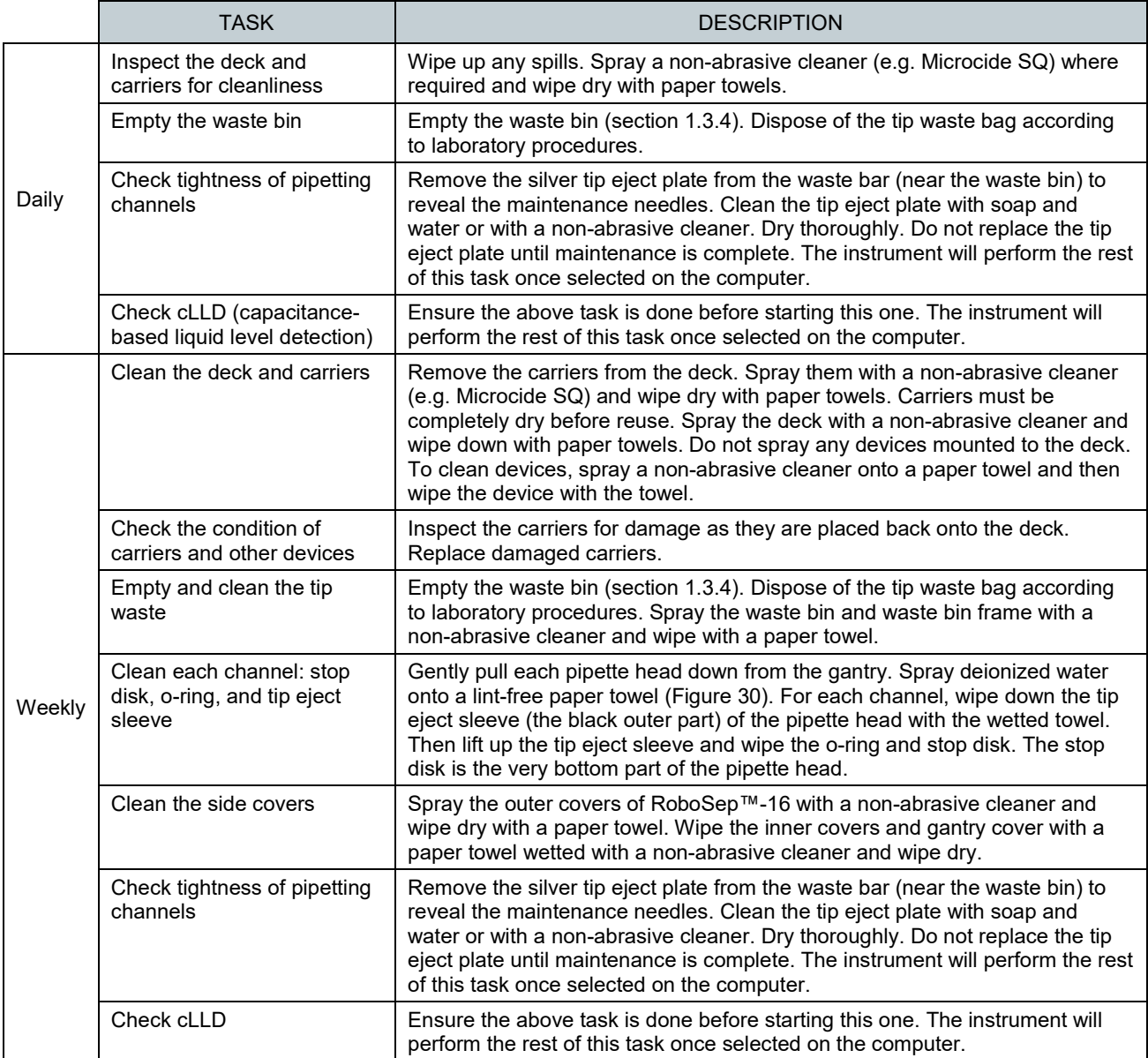

<span id="page-44-1"></span>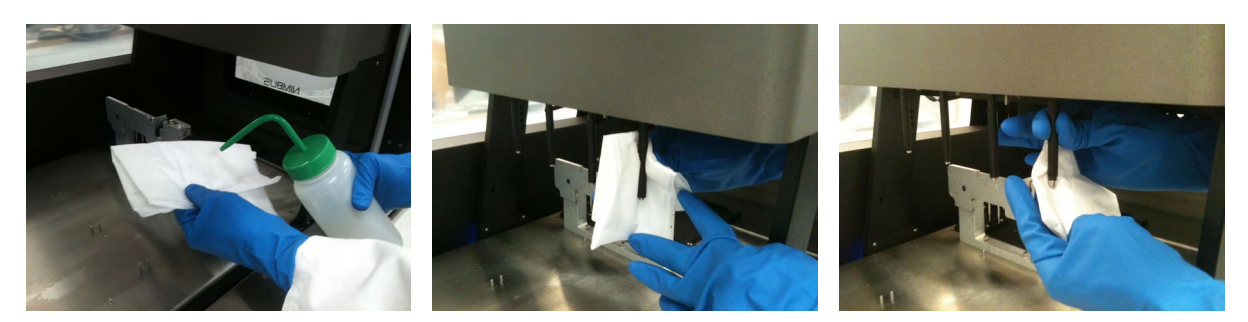

**Figure 30. Cleaning Pipette Channels**

#### <span id="page-45-0"></span>8.2 Replacing the Fuses

If RoboSep™-16 does not turn on after plugging it in and following the startup procedure (section [2.3\)](#page-24-0), the fuses may need to be replaced.

Two fuses are located behind the power panel, on the right side of the instrument, next to the power supply outlet and the main power switch [\(Figure 9\)](#page-21-3). To replace the fuses:

- 1. Ensure that the main power switch located behind the power panel, on the right side of the instrument [\(Figure 9\)](#page-21-3), is turned OFF.
- 2. Unplug the instrument and open the fuse box.
- 3. Examine the fuses and replace any faulty fuse with a T5 AL 250V~.
- 4. Reinsert the fuse box containing the new fuse(s) in the slot. Press gently until it snaps back into place.
- 5. Plug in the instrument and start up RoboSep™-16 (section [2.3\)](#page-24-0) to ensure it turns back on.

### <span id="page-46-0"></span>9.0 Specifications

#### <span id="page-46-1"></span>9.1 RoboSep™-16

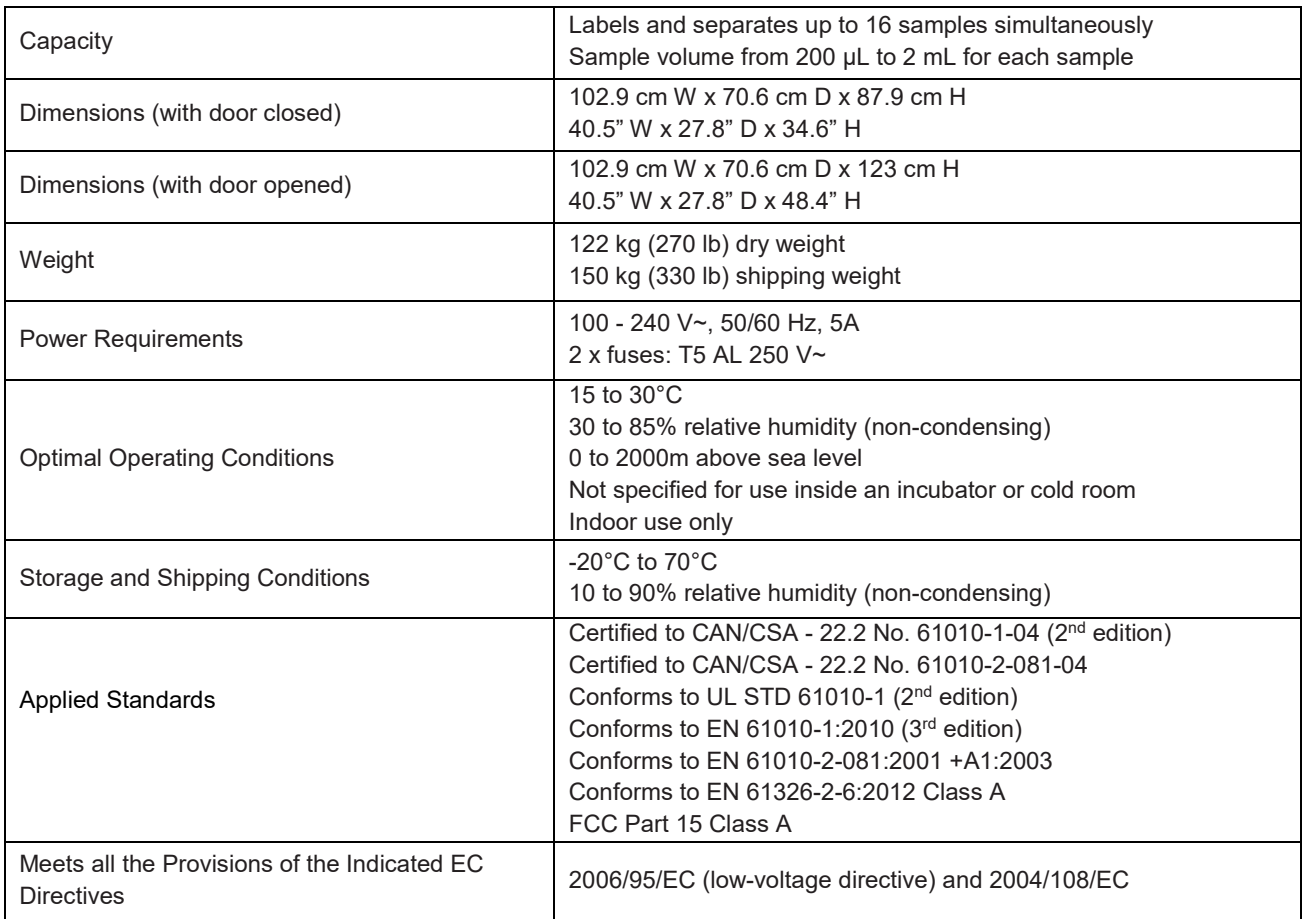

RoboSep™-16 is designed and manufactured so that it does not endanger the safety of operators when properly installed, maintained and used in applications for which it was intended.

RoboSep™-16 unit has the following symbol affixed to the inside upper back cover:

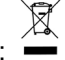

This waste electrical and electronic equipment (WEEE) directive symbol denotes that the device should not be disposed of in municipal waste collection centers. RoboSep™-16 has been designed for easy dismantling and recycling. Contact STEMCELL Technologies regarding end-of-life care for RoboSep™-16.

### <span id="page-47-0"></span>9.2 CAP System

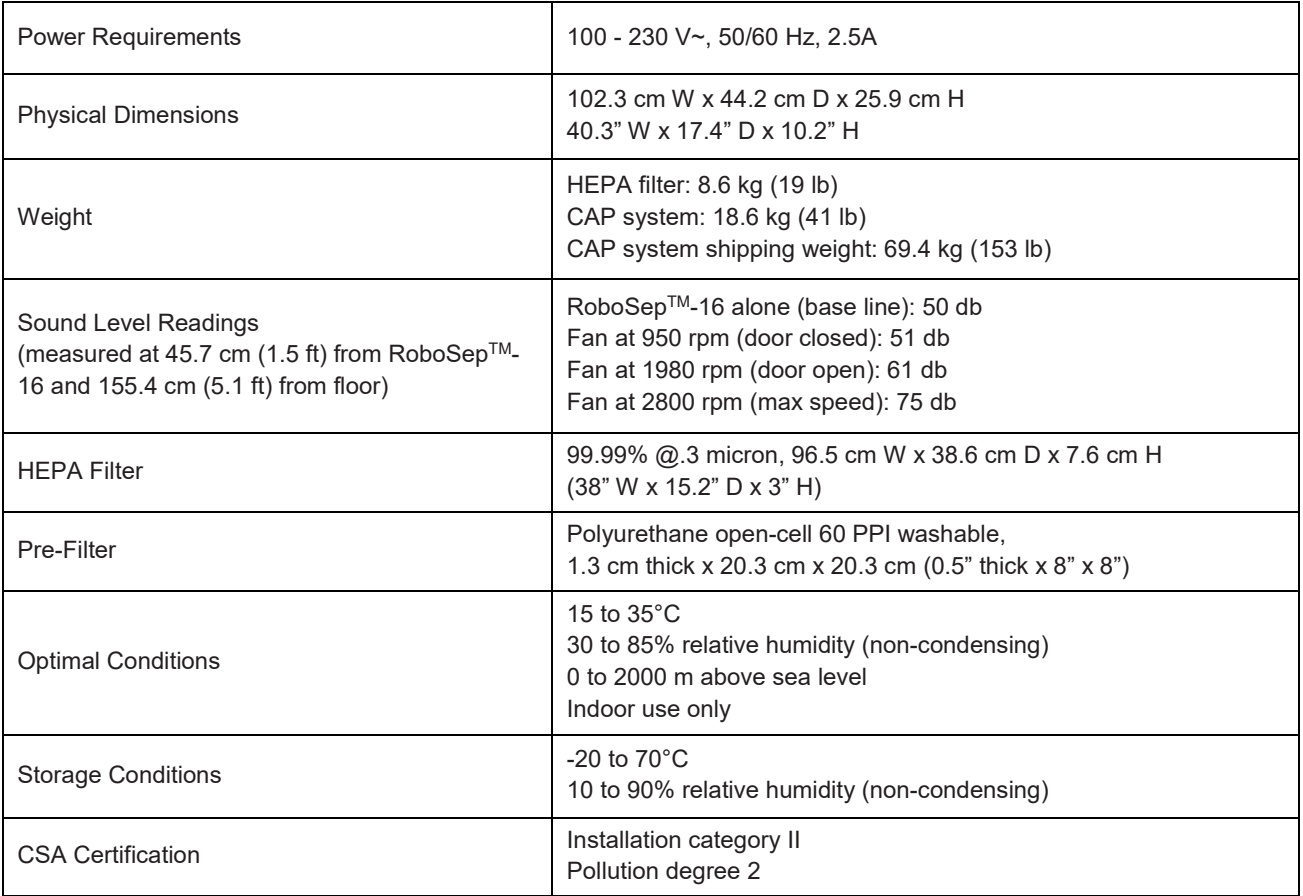

### <span id="page-48-0"></span>10.0 Troubleshooting

Contact STEMCELL Technologies Technical Support for troubleshooting assistance.

### <span id="page-48-1"></span>10.1 Service Logs

To assist with troubleshooting and diagnostics, a STEMCELL Technologies representative may ask to receive the Service Logs. To access RoboSep™-16 Service Logs and save them on a USB flash drive:

- 1. Select **[Reports]** from the Home screen.
- 2. Insert a USB flash drive into one of the USB ports on the computer.
- 3. Select the log file to be saved. The file will be highlighted in purple.
- 4. Select [Copy to USB] and navigate to the USB flash drive folder where you want to save the service log files. The files will automatically be transferred onto the USB flash drive.
- 5. Remove the USB flash drive.

*Note: To save computer disk space, compress old Service Logs into a zip folder by selecting [Move to* 

*Archive]. Select [View Archive] to retrieve these files or to copy these files to a USB flash drive.*

### <span id="page-48-2"></span>10.2 Diagnostic Package

If more in-depth information is required for troubleshooting and diagnostics, a STEMCELL Technologies representative may ask to receive the Diagnostic Package. It contains the Service/Maintenance logs, Machine trace, and COM files. To save this package to a USB flash drive:

- 1. Select **[Reports]** from the Home screen.
- 2. Insert a USB flash drive into one of the USB ports on the computer.
- 3. Select <sup>66</sup> [Diagnostic Package]. A dialogue will ask to confirm that the Service/Maintenance logs, Machine trace, and COM files will be gathered. Click OK to continue.
- 4. Navigate to the USB flash drive folder where you want to save the service log files. The files will automatically be transferred onto the USB flash drive.
- 5. Remove the USB flash drive.

### <span id="page-49-0"></span>11.0 Software Updates

The following table outlines the new functionality and/or fixes to RoboSep™-16 software versions.

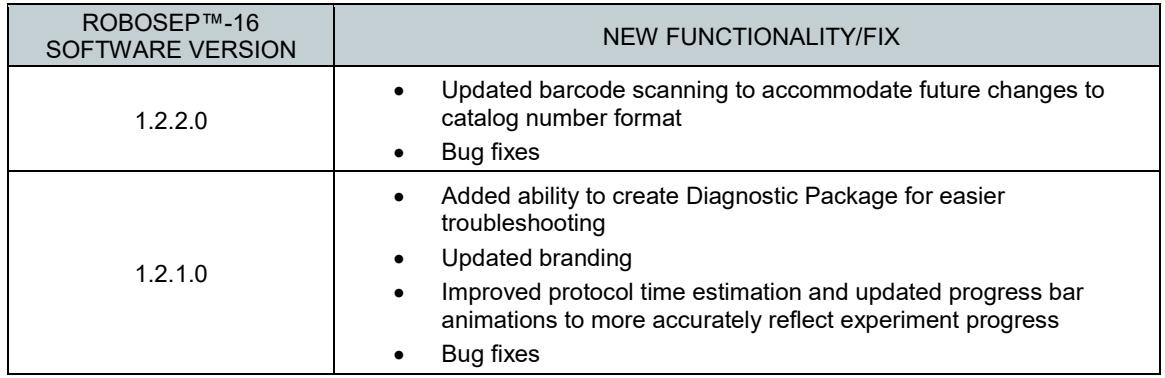

### <span id="page-49-1"></span>12.0 Related Products

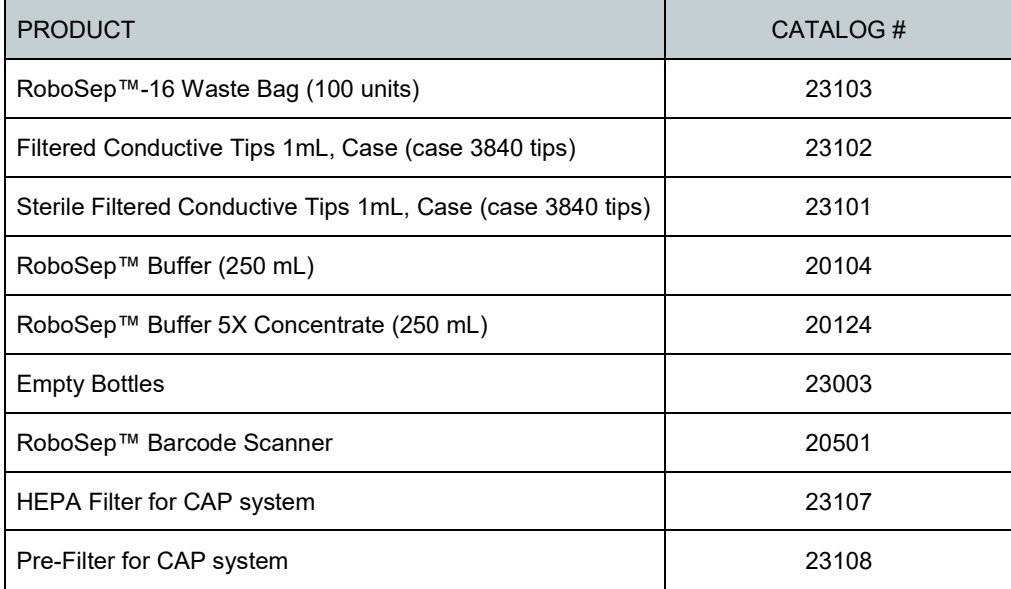

Copyright © 2019 by STEMCELL Technologies Inc. All rights reserved, including graphics and images. STEMCELL Technologies & Design, STEMCELL shield, Scientists Helping<br>Scientists, RoboSep, and EasySep are trademarks of STE correct, it makes no warranties or representations as to the accuracy or completeness of such information.

USER REFERENCE MANUAL

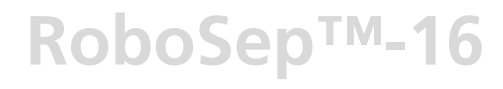

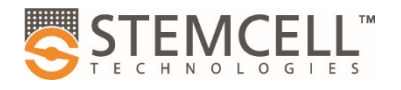

TOLL-FREE PHONE 1 800 667 0322 PHONE +1 604 877 0713 INFO@STEMCELL.COM TECHSUPPORT@STEMCELL.COM FOR GLOBAL CONTACT DETAILS VISIT WWW.STEMCELL.COM

DOCUMENT #10000005574 VERSION 01 OCT 2019 | FOR INTERNAL USE: MATERIAL #28200